# **GUBSTA**

Гибридный видеорегистратор серии «D»

# H.264 Инструкция по эксплуатации

**вер. 5** 

fiestaelectronics.com

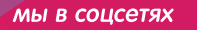

# DWFO

Головной офис: + 7 (347) 294-42-24 Мобильный: + 7 (927) 236-20-11 WhatsApp / Telegram: +7 917 809 44 44 Ремонт и Тех. поддержка: +7 (347) 294-42-24

Проспект Салавата Юлаева, 47 офис 20, Уфа, Россия, 450000 здание бизнес-центра "Салават Юлаев" Корпоративный адрес: info@fiestaelectronics.com Tex. поддержка: support@fiestaelectronics.com

fiestaelectronics.com

# **Добро пожаловать!**

Благодарим Вас за покупку нашего DVR! Данное руководство разработано, чтобы быть справочным пособием для установки и эксплуатации системы. Здесь вы найдете информацию об этой серии DVR, его возможности и функции, а также подробное описание меню. Перед установкой и эксплуатацией пожалуйста, внимательно прочитайте следующие гарантии и предупреждения!

# **Меры безопасности и предупреждения**

Не кладите тяжелые предметы на DVR.

Не допускайте попадания или проникновения любых твердых или жидких веществ в DVR.

Пожалуйста, регулярно производите чистку печатных плат, разъемов, вентилятора, корпуса и так далее. До начала чистки устройства, пожалуйста, выключите питание и отключите ее от розетки.

Запрещается разбирать или ремонтировать DVR самостоятельно. Не заменяйте электронные компоненты самостоятельно.

# **Окружающая среда**

Пожалуйста, размещайте и используйте DVR при температуре от 0С<sup>0</sup> до 40С<sup>0</sup>. Избегайте попадания прямых солнечных лучей. Держите устройство подальше от источника тепла. Не устанавливайте DVR во влажной среде. Не используйте DVR в задымленных или запыленных помещениях. Избегайте ударов по устройству или падения. Пожалуйста, позаботьтесь, чтобы DVR был установлен в надежном и безопасном месте. Пожалуйста, установите устройство в хорошо проветриваемом месте. Не загораживайте вентиляционные отверстия. Соблюдайте требования к пределам диапазона входа и выхода.

# **Содержание**

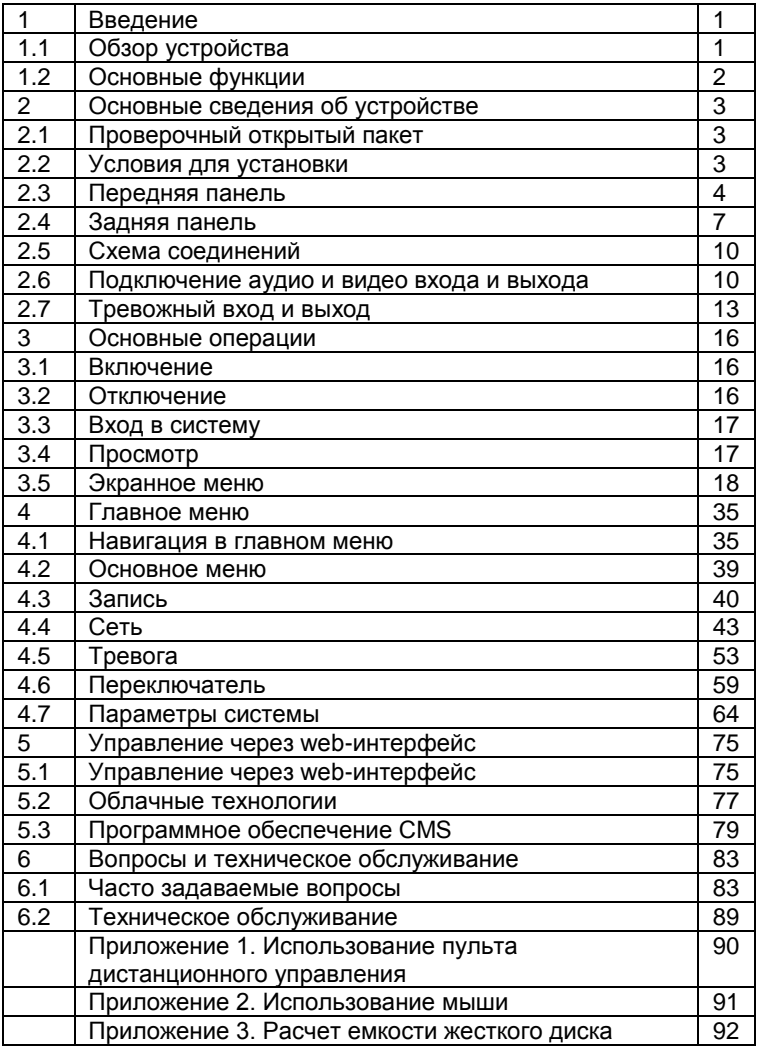

# *1. Введение*

#### **1.1 Обзор устройства**

Данная серия DVR является выдающимся продуктом видеонаблюдения и разработана специально для охраны и обеспечения безопасности широкого спектра объектов. Устройство использует операционную систему Linux как наиболее стабильную. Устройство поддерживает стандарт сжатого видео H.264mp формата и G.711A формат для сжатого аудио, эти форматы обеспечивают высокое качество изображения, низкий уровень ошибки кодирования и позволяет воспроизводить одиночный статичный кадр. Устройство поддерживает TCP / IP сетевую технологию, которая позволяет задействовать все возможности и сильные стороны телекоммуникационных сетей связи. Данная серия DVR может использоваться локально, так и через Интернет в качестве части глобальной сети надзора за безопасностью. В сочетании с профессиональным сетевым программным обеспечением устройство гибко и в полной мере обеспечивает видео наблюдение, оно имеет мощные телекоммуникационные возможности.

Данная серия DVR может быть применена в банке, в телекоммуникационных компаниях, на предприятиях электроэнергетики, в судебной системе, на транспорте, в интеллектуальном жилье, на заводе, на складе, в водном хозяйстве и так далее.

# *1.2 Основные функции*

#### **1.2 Основные функции**

#### Наблюдение в режиме реального времени

- Аналоговый, VGA и HDMI интерфейсы
- Функция наблюдения через монитор или дисплей
- Функция беспроводного мониторинга через сотовый телефон

#### Хранение

• Незадействованные жесткие диски находятся в спящем режиме, что снижает теплоотдачу и энергопотребление устройства, продлевает его срок службы.

• Специальный формат хранения данных, который обеспечивает безопасность сжатия данных

#### Сжатие данных

• Сжатие данных в режиме реального времени производится на жесткий диск, что

обеспечивает стабильную синхронизацию аудио и видео сигналов

#### Резервное копирование

- Через интерфейсы SATA и USB, например, съемный жесткий диск с USB-разъемом.
- Через сетевую загрузку файлов на жесткий диск компьютера

#### Воспроизведение

• Индивидуальная настройка записи видео в режиме реального времени, а также поиск, воспроизведение, наблюдение через сеть, проверка записи, загрузка фалов и так далее

- Многоканальный режим воспроизведения
- Увеличение изображения произвольной области

#### Управление по сети

- Через телекоммуникационную сеть в режиме реального времени
- Дистанционное управление PTZ камерами

• Удаленная проверка записи и воспроизведение в режиме реального времени

#### Соединение по тревоге

• Только один канал соотнесен с выходом тревоги, это удобно для связи тревоги и сигнальной лампочки на месте управления

• Защита цепей на тревожном входе и выходе, которая защищает основное устройство

от повреждений

#### Интерфейс связи

- RS485 интерфейс, который поддерживает тревожный вход и PTZ управление
- Стандартные сети Ethernet с полнофункциональной поддержкой
- Функция входного сигнала IPC
- Через интерфейс USB соединяется с сетями 3G и WiFi (опционально) •

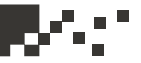

#### Удобное управление

- Поддерживает функции мыши
- Быстрое копирование и вставка для одинаковых настроек
- Поддерживает облачные сервисы доступа (www.dvrcenter.net), что делает сетевой мониторинг более легким. Интегрирует в одном устройстве функции 3-х (DVR/HVR/ NVR). Поддерживает аналоговый сигнал и сетевой HD сигнал.

#### 2. Основные сведения об устройстве

2.1 Вскрытие коробки с устройством

Когда вы получаете DVR, пожалуйста, проверьте в первую очередь. Во-первых, проверьте, есть ли видимые повреждения на внешней поверхности упаковки. Защитные материалы, использованные для упаковки DVR, могут защитить от случайных толчков во время транспортировки.

Далее, пожалуйста, откройте коробку и избавьтесь от пластиковых защитных материалов. Проверьте, нет ли видимых повреждения DVR на внешней поверхности устройства.

Наконец, откройте крышку корпуса устройства и проверьте провода на передней панели, провода питания, подключение между питанием вентилятора и основной платой.

*Примечание: пожалуйста, внимательно проверьте на нижней или задней части корпуса устройства этикетку с серийным номером. Этикетка имеет очень важное значение при возникновении гарантийного случая. Если Вам придется контактировать со службой технической поддержки, пожалуйста, держите под рукой серийный номер.*

#### **2.2 Условия для установки**

Обратите внимание перед установкой:

1. Убедитесь, что температура в доме не превышает 40<sup>°</sup>С (104<sup>°</sup>F).

2. Размещайте DVR не ближе 15 см (6 дюймов) от другого оборудования.

3. В случае установки нескольких устройств в стойку, примите меры предосторожности, чтобы избежать перегрузки линии электропитания.

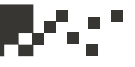

## **2.3 Передняя панель**

Таблица функций кнопок передней панели (Внимание: Данное руководство является общим, руководствуйтесь в первую очередь особенностями конкретного устройства).

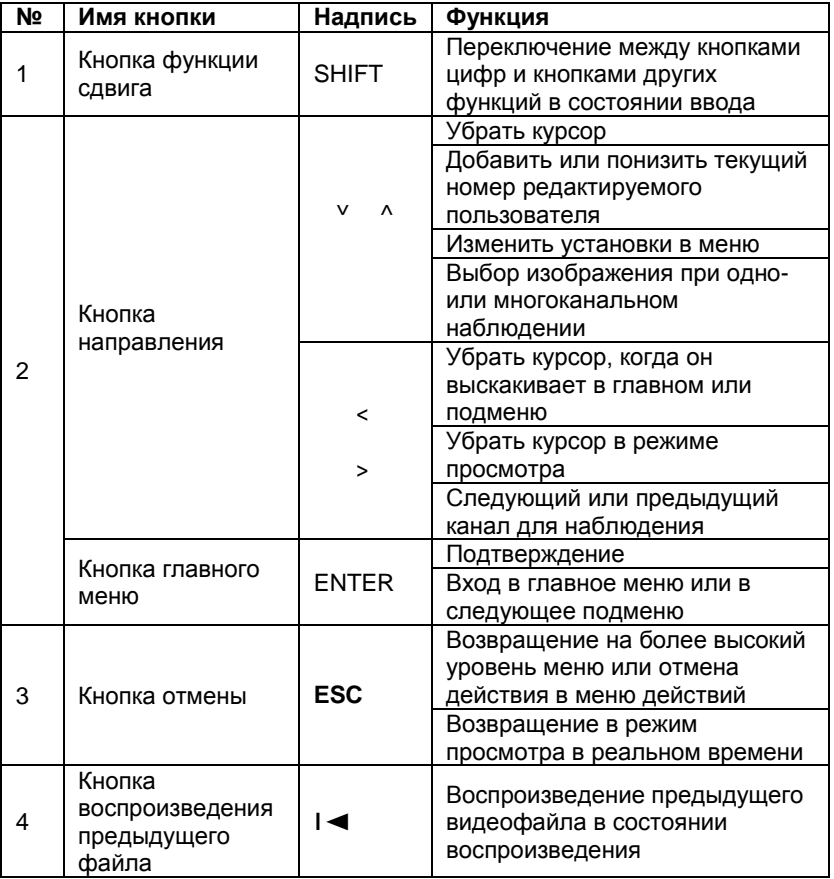

# *2.3 Передняя панель*

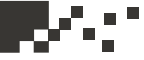

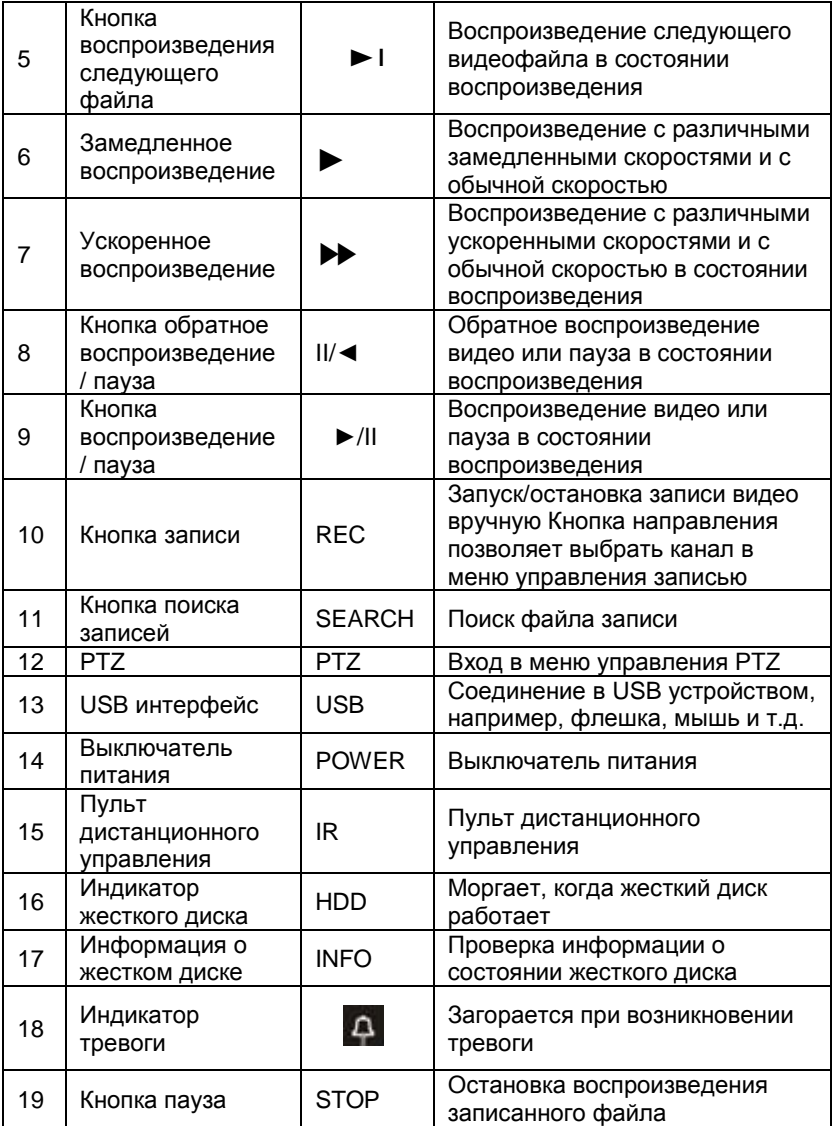

# *2.3 Передняя панель*

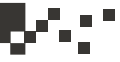

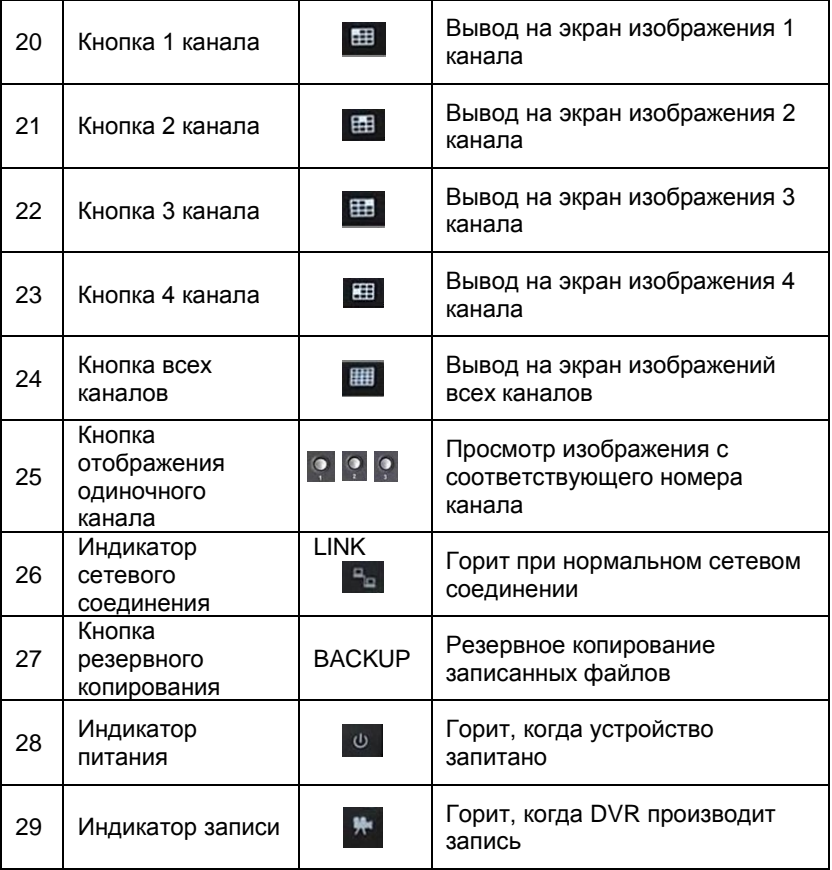

Кнопка "**FN**" позволяет из любого места переключаться в главное меню

# *2.4 Задняя панель*

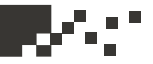

# **2.4 Задняя панель**

*Примечание: Ниже приведены задние панели нескольких моделей. Данное описание является общим, руководствуйтесь в первую очередь особенностями конкретного устройства.*

# **4CH DVR панель 1**

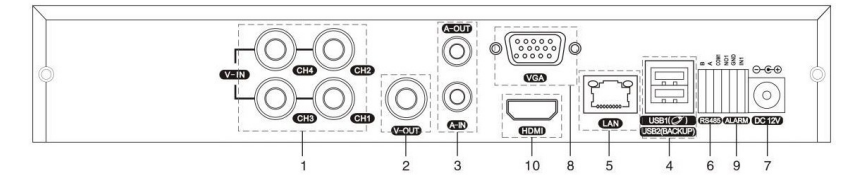

# **4CH DVR панель 2**

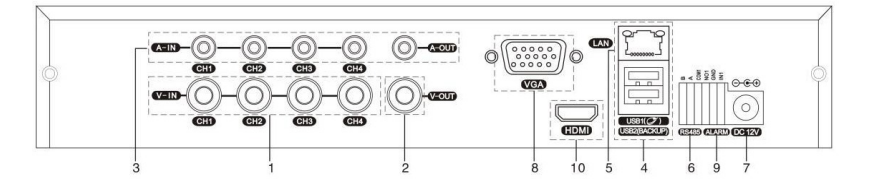

# **8CH DVR панель 1**

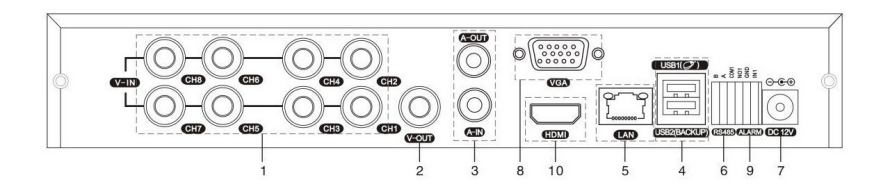

#### *2.4 Задняя панель*

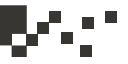

# **8CH DVR панель 2**

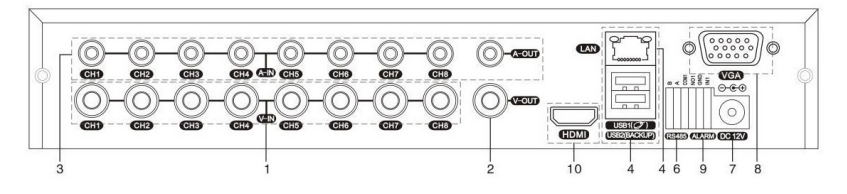

# **8CH DVR панель 3**

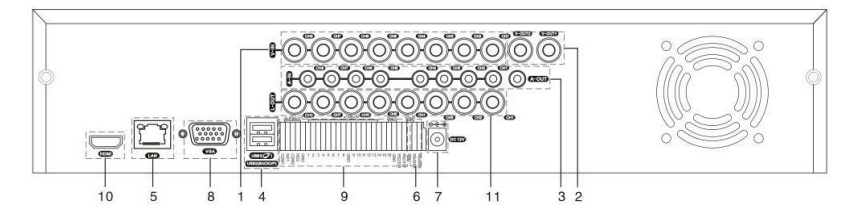

# **16CH DVR панель 1**

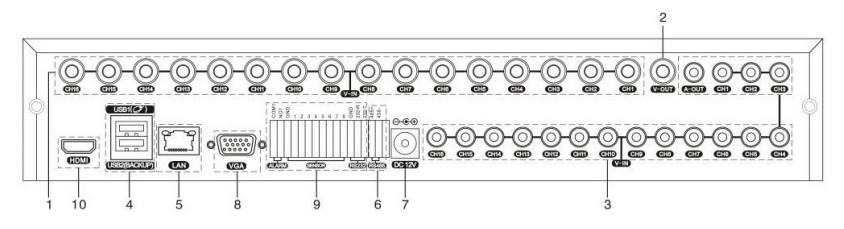

# **16CH DVR панель 2**

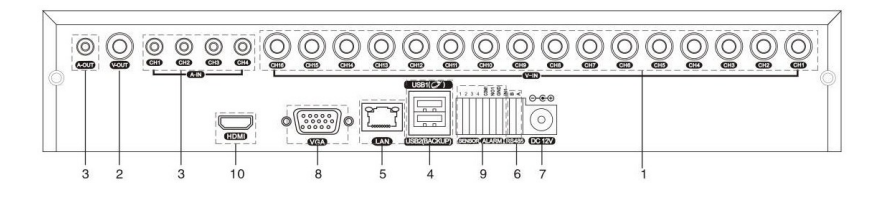

8

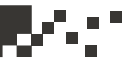

# **16CH DVR панель 3**

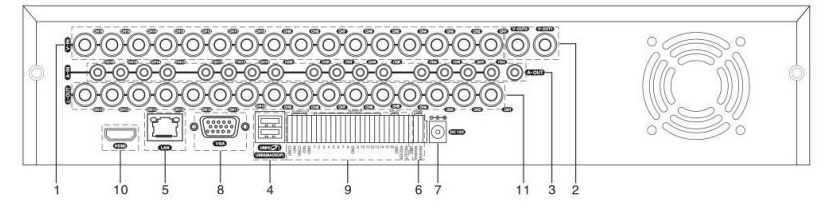

# **24CH DVR панель**

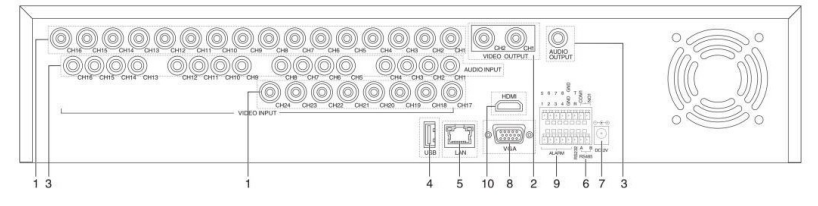

# **32CH DVR панель**

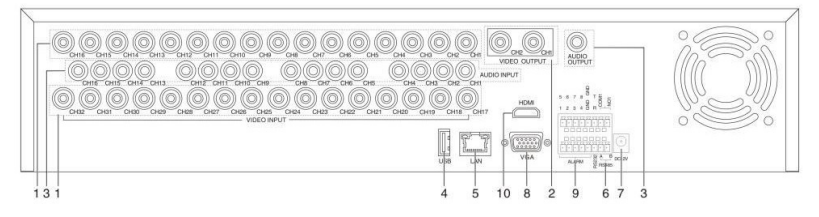

- (1) Видео вход
- (2) Видео выход
- (3) Аудио вход / аудио выход
- (4) USB разъем
- (5) Сетевой разъем
- (6) RS-485 видео разъем
- (7) Разъем питания
- (8) VGA выход
- (9) Тревожный вход / выход
- (10) HDMI разъем
- (11) Петлевой выход

*Примечание: Некоторые модели имеют на передней панели USB интерфейс, этот интерфейс является взаимоисклюающим с интерфейсом на задней панеле сверху, только один интерфейс USB может быть задействован. USB в нижней части задней панели является независимым.*

# *2.5. Схема соединений*

#### **2.5 Схема установки соединений**

(Ниже приведен пример для 16CH DVR)

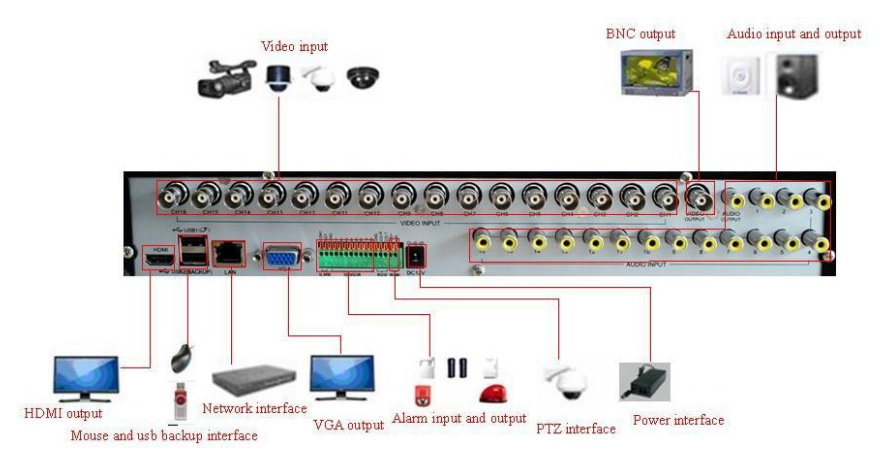

Рис.2.1. Карта возможных подключений.

#### **2.6 Подключение аудио и видео входа и выхода 2.6.1 Подключение видеовхода**

А. Аналоговый видеосигнал: порт видеовхода BNC. Требования к входному сигналу PAL / NTSC BNC (1.0 В, 75Ω).

Видеосигнал должен соответствовать государственному стандарту, который имеет высокое отношение сигнал-шум, низкие аберрации и низкий уровень помех. Изображение должно быть четким и имееть естественные цвета с соответствующей яркостью.

B. Видео сети высокой четкости сигнала: видео сеть HD, порт RJ45 является входным портом, сигнал поступает от другого сетевого видеоустройства (например, IP-камеры или другого DVR). Для этого нужно правильно сконфигурировать номер канала и режим переключения.

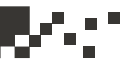

#### **Убедитесь что сигнал камеры стабильный и надежный**

Камера должна быть установлена в соответствующем месте, т.е. не находится далеко от источника освещения, включена дополнительная подсветка или как-либо компенсирована недостаточная освещенность. Заземление и питание камеры и DVR должны быть общими и стабильными.

#### **Убедитесь что линии передачи стабильны и надежны**

Линия передачи видео должна использовать высококачественный коаксиальный кабель, который подбирают в соответствии с расстоянием передачи. Если расстояние передачи слишком велико, то надо использовать кабель экранированной витой пары, оборудование видео компенсации или использовать оптоволокно для обеспечения качества сигнала.

Линии видеосигнала должны быть вдали от электромагнитных помех и высоковольтных линий. Особенно следует избегать высокого напряжения.

#### **Убедитесь в стабильности и надежности соединений**

Кабель должен быть хорошо экранирован и надежен, чтобы исключить ложные сигналы, места соединений не должны быть окисленными.

# **2.6.2 Опции видео выхода**

Видео выход разделен на PAL / NTSC BNC (1.0Vp-р, 75Ω), VGA выход и выход HDMI.

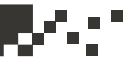

# **2.6.3 Аудио вход**

Аудио порт имеет разъем RCA.

У порта высокое входное сопротивление, поэтому микрофон должен быть активным.

Линия аудио сигнала должна быть надежной и защищена от электромагнитных помех, места соединений не должны быть окислены, это поможет избежать ложных срабатываний. Особенно следует избегать высокого напряжения.

# **2.6.4 Аудио выход**

Обычно параметры выходного звукового сигнала DVR больше 1 кОм 200 мВ (BNC), его можно подключить к наушникам с низкий сопротивлением, к активным колонкам или к другому звуковому оборудованию с усилителем мощности.

Если звук от динамика громкий и микрофон не может быть изолированным, часто возникает вой. Есть некоторые методы для решения вышеуказанного явления.

1. Использовать узконаправленный микрофон.

2. Отрегулировать громкость звука ниже порога, при котором возникает вой.

3. Используйте материалы обстановки, которые поглощают звук для уменьшения отражения звука.

4. Настроить вручную сочетание громкости звука и громкости микрофона.

# *2.7 Тревожный вход и выход*

#### **2.7 Тревожный вход и выход**

(некоторые модели не имеют такой функции).

#### **1. Тревожный вход**

А. Тревожный вход должен быть заземлен.

В. Тревожные входы нуждаются в заземленных сигналах напряжения.

C. Входные сигналы тревоги, связанные с двумя видеорегистраторами либо другим оборудованием одновременно, должны быть изолированы через реле.

#### **2. Тревожный выход**

Тревожный выход не может быть связан с нагрузкой высокой мощности (не более 1А). При формировании выходной петли необходимо предотвратить большой ток при возможном повреждении реле. При использовании большой нагрузки потребуется заизолировать контакты.

#### **3. Примите к сведению при заземлении оборудования**

Плохое заземление может привести к выгоранию микросхем.

#### **4. Тревожные входы открытого типа**

Порт тревожного выхода видеорегистратора является портом постоянно открытого типа.

#### **2.7.1 Спецификации порта тревожного входа**

Заземление и COM-порт датчика тревоги параллельны (датчик сигнализации запитан от внешнего источника питания). Заземления сигнализации и DVR должно быть общим.

NC (нормально замкнутый) датчика тревоги должен быть подключен к порту входа сигнала тревоги видеорегистратора.

При использовании внешнего источника питания заземление источника питания и датчика тревоги должно быть общим.

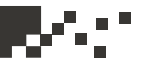

#### **2.7.2 Спецификации порта тревожного выхода**

Выход сигнала тревоги (нормально открытый), тип JRC-27F, контакты покрыты серебром. При использовании внешнего оборудования, обрабатывающего сигнал тревоги, необходим внешний источник питания. Чтобы избежать перегрузки и повреждения системы, перед соединением устанавливайте реле.

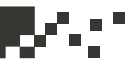

#### **Подключение PTZ декодера**

А. Заземления PTZ декодера и DVR должно быть общим, иначе синфазное напряжение может привести к потере управления PTZ. Рекомендуется использовать экранированную витую пару.

В. Избегайте подачи высокого напряжения на вход. Хорошо продумайте схему подключения. Примите меры предосторожности от молнии.

C. На удаленном конце линии подключите параллельно сопротивление 120Ω для снижения модуляций и сохранения хорошего качества сигнала.

D. «+» и «-» линии RS485 DVR нельзя подключать параллельно с выходами RS485 другого оборудования.

Е. Напряжение между «+» и «-» линий декодера должно быть меньше 5В.

F. Соедините скоростную купольную камеру по 485 линии с 485 разъемом DVR.

G. Подключите кабелем скоростную купольную видеокамеру с видеовходом DVR.

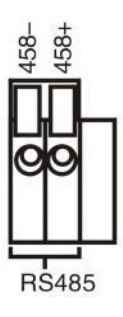

 $15 \,$ 

#### **3. Основные операции**

#### **3.1 Включение**

Подключите питание и включите выключатель питания. Индикатор питания загорится, это указывает на включение видеорегистратора. После запуска вы услышите звуковой сигнал. По умолчанию видео выход находится в многооконном режиме вывода изображения. Если время запуска устройства пришлось на время указанное в расписании, запись видео будет запущена автоматически. Затем световой индикатор загорится в соответствии с каналом, и DVR станет работать в обычном режиме.

#### *Примечание:*

*1. Убедитесь, что входное напряжение соответствует переключателю питания DVR.*

*2. Требования к питанию: 220В ± 10% / 50Гц-60Гц.*

*Настоятельно рекомендуем использовать ИБП для защиты устройства.*

#### **3.2 Отключение**

Есть два способа выключения DVR. Мягкое выключение: Войдите в меню (правое меню) и выберите turn off (Отключить), далее turn off the system (выключения системы);

Жесткое выключение: Нажмите кнопку питания на передней или задней панели.

#### *Примечание:*

*1. Автоматическое возобновление работы после сбоя питания.*

*Если DVR выключен неправильно, он может автоматически запустить резервное копирование видео и возобновить состояние предыдущего рабочего сеанса после сбоя питания.*

*2. Замена жесткого диска*

*Перед заменой жесткого диска, выключите питания на передней панели устройства.*

*3. Замена батареи*

*Перед заменой батареи, информация о настройках должна быть сохранена и устройство должно быть выключено (передняя панель). DVR использует батареи CR2032 («таблетка», как в компьютере). Системное время должно регулярно проверяться. Если время не сохраняется, Вы должны заменить батарею, мы рекомендуем заменять батарею каждый год, и использовать тот же тип батареи.*

*Примечание: Информация о настройках должна быть сохранена перед заменой батареи, в противном случае информация будет утеряна.*

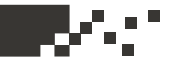

#### **3.3 Вход в систему**

Когда DVR загружается, пользователь должен войти в систему и система обеспечивает соответствие доступа к функциям с правами пользователя. Есть три пользовательские настройки: Admin, Guest и Default (Администратор, Гость, По умолчанию). Администратор по умолчанию не имеет пароля. Admin – супер-пользователь. Guest и Default - обычные пользователи со стандартными заводскими настройками.

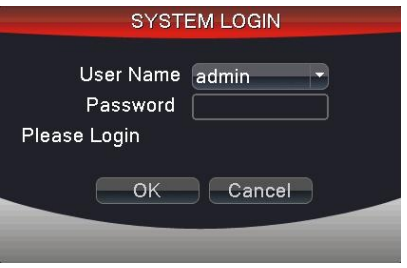

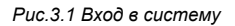

Защита паролем: Если неправильный пароль введен подряд три раза, сработает тревога. Если неправильный пароль введен подряд пять раз, пользователь будет заблокирован. (После перезагрузки или через полчаса, пользователи будут разблокированы автоматически)

Для безопасности вашей системы, пожалуйста, измените пароль после первого входа в систему. (Глава 4.7.5)

# **3.4 Просмотр**

Вы можете щелкнуть правой кнопкой мыши, чтобы выбрать переключение между окнами.

Системные дата и время и название канала приведены в каждом окне просмотра. Видеонаблюдение и состояние тревоги приведены в каждом окне.

Рис.3.1. Значки просмотра

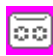

1 Статус записи

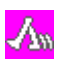

 $11<sub>2</sub>$ 

2 Детектор движения

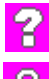

3 Потеря видео

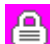

4 Камера заблокирована

#### *3.5 Экранное меню*

#### **3.5 Экранное меню**

В режиме предварительного просмотра можно щелкнуть правой кнопкой мыши, чтобы получить контекстное меню на рабочем столе. Меню включает в себя: Main Menu (главное меню), Playback (воспроизведение), Record Mode (режим записи), PTZ control (управление PTZ камерой), High-speed PTZ (управление PTZ высокоскростной камерой), Color Setting (настройка цвета), Output Adjust (настройка выхода), Info (информация), Logout (выход), View 1 (1 изображение на экран), View 4 (4 изображений на экран), View 9 (9 изображений на экран), View 16 (16 изображений на экран) и Hide (Скрыть).

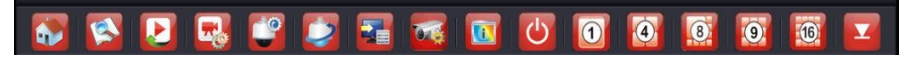

*Рис. 3.2 Контекстное меню*

#### **3.5.1 Воспроизведение видео**

Воспроизведение видео файлов на жестком диске.

*Примечание:. Жесткий диск, на котором хранятся видео файлы, должен быть установлен для чтения и записи или только для чтения. (Пожалуйста, обратитесь к главе 4.7.1)*

Выберите ярлык [desktop shortcut menu] (меню рабочего стола) -> [playback] (воспроизведение) -> [search] (Поиск) -> [play] (воспроизвести), как показано на рисунке 3.3, в списке файлов выберите видео файл, появится кнопка [Backup] (резервное копирование), эти файлы подлежат резервному копированию, как показано на рисунке 3.4.

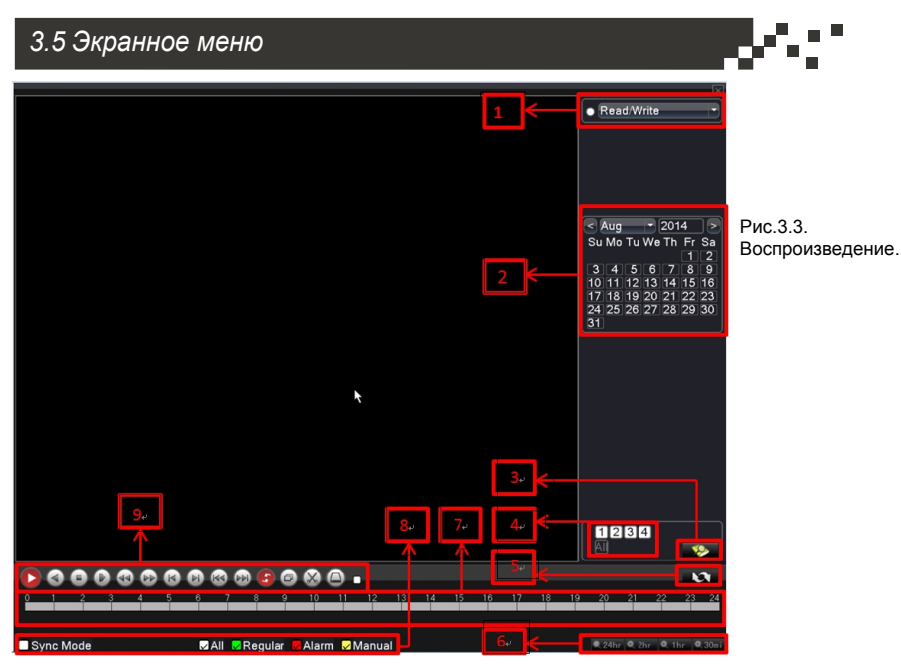

**1.**Переключатель HDD **2.**Поиск записи по календарю **3.** Поиск записи

**4.**Воспроизведение выбранного канала **5.**Переключатель страницы воспроизведения **6.**Воспроизведение выбранного момента времени **7.**Воспроизведение периода времени, сначала нажмите на линейку времени внизу **8.**Воспроизведение по типу файла **9.**Управление воспроизведением

*Примечание: Перед резервным копированием файла, убедитесь, что установлено устройство, имеющее достаточную емкость для хранения данных; Если резервное копирование завершено, данный файл может быть сразу воспроизведен.*

19

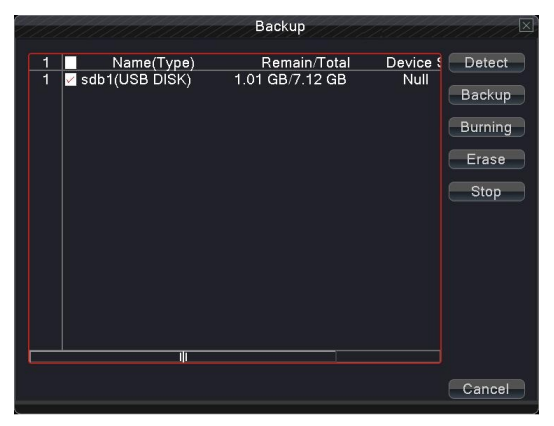

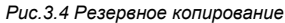

# *3.5 Экранное меню*

**Detect:** (Обнаружить) Обнаружение устройств хранения связанных с DVR, таких как USB жесткий диск или USB флэш-память и т.д. (USB-RW)

**Burning:** Прожечь диск

**Erase:** (Стирание) Выберите файл, который необходимо удалить, и нажмите кнопку стирания, чтобы удалить файл.

**Stop:** Остановка резервного копирования.

**Backup:** (Резервное копирование) Нажмите кнопку "Backup" и появится диалоговое окно. Вы можете выбрать файл для резервного копирования в зависимости от типа, канала и времени.

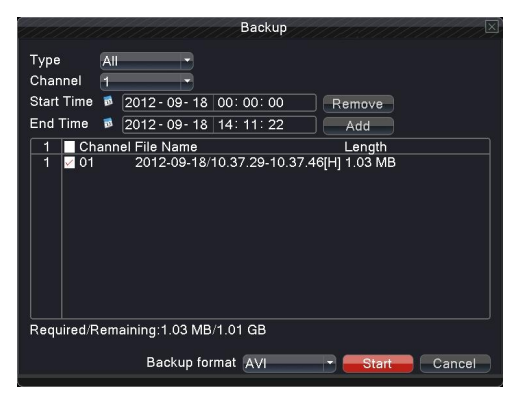

Рис.3.5. Резервное копирование.

**Remove** (Удалить) Удалить информацию о файле.

**Add** (Добавить) Показать информацию о файлах,

удовлетворяющих набору атрибутов.

**Start/Pause** (Старт / Пауза) Нажмите кнопку воспроизведения,

чтобы начать резервное копирование, и нажмите кнопку паузы,

чтобы приостановить процесс резервного копирования.

**Cancel** (Отмена) Во время резервного копирования можно выйти из меню для выполнения других функций.

**Backup format**: (формат резервных копий) Выбор формата для резервного копирования - H.264 или AVI.

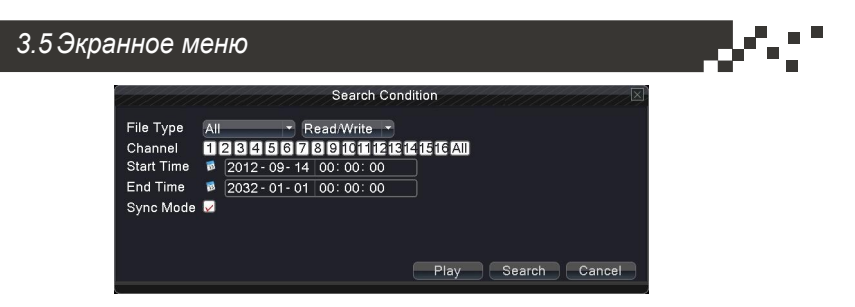

Рис.3.6. Поиск файлов.

**File type:** (Тип файла) Выберите тип файла для воспроизведения. **Channel** (Канал) Выбор канала для воспроизведения, а также можно выбрать другие каналы, чтобы одновременно воспроизводить. **Start Time:** (Время начала) Поиск видео файлов по критерию времени начала.

**End time:** (Время окончания) Установить время окончания как критерий для поиска видео файлов.

**Synchronization Mode:** (режим синхронизации) Мультиканальная синхронизация воспроизведения.

#### **playback control** (Управление воспроизведением) Дополнительные сведения см. в следующей таблице.

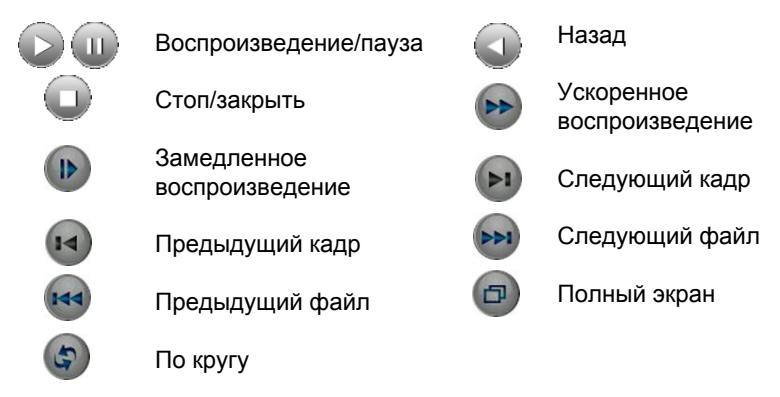

*Примечание: Покадровое воспроизведение выполняется только в состоянии паузы воспроизведения.*

21

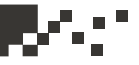

22

#### **Специальные функции:**

**Accurate playback:** (Точное воспроизведение) Введите время (часы/минуты/секунды) в соответствующее поле и нажмите кнопку воспроизведения. Система начнет воспроизведение с указанного времени.

**Local zoom:** (Локальное увеличение) Когда система в однооконном полноэкранном режиме, Вы можете движением мыши выбрать область на экране и левой клавишей мыши оеализовать локальное увеличение. Правый клик мышью для выхода из режима.

#### **3.5.2 Режим записи**

Пожалуйста, проверьте текущее состояние канала: "●" означает, что канал находится в состоянии записи.

**Schedule:** (Расписание) Запись будет производиться в соответствии с установками Main Menu (Основное меню) -> Record (Запись) -> record plan (Планирование записи).

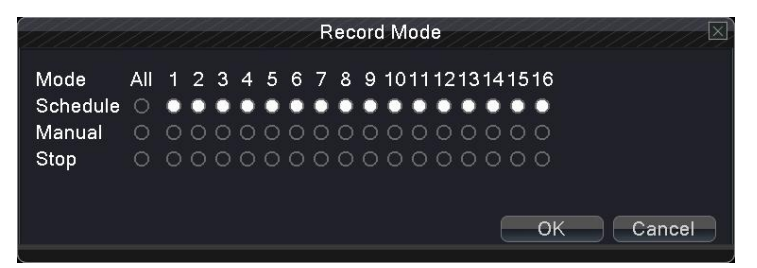

Рис.3.7 Режим записи

**Manual** Нажмите кнопку **all** и соответствующий канал будет в записываться независимо от того, в каком состоянии находится канал.

**Stop** Нажмите кнопку остановки и соответствующий канал прекратит запись независимо от того, в каком состоянии находится канал.

# *3.5 Экранное меню*

# **3.5.3 Управление PTZ камерой**

Экранное меню выглядит следующим образом. Функции включают в себя: управление направлением PTZ камеры, шаг, увеличение, фокус, диафрагма, настройки, патрулирование между заданными точками, последовательное патрулирование, сканирование, поддержка переключений, включение подсветки, переворот и т.д.

#### *Примечание:*

*1. Декодер камеры по линии 485 +, 485 - соединяется с линиями 485 +, 485 - DVR.*

- *2. Нажмите main menu -> PTZ setup, чтобы установить PTZ параметры.*
- *3. PTZ функции определяются PTZ протоколом.*

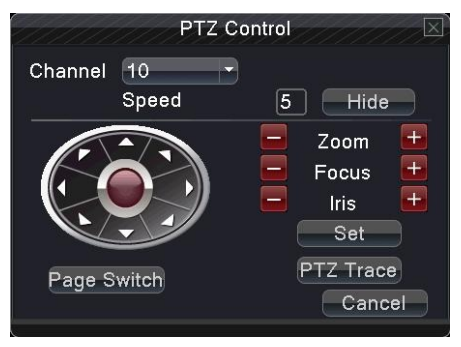

Рис.3.8. Управление PTZ.

**Speed** (Скорость) Установить скорость перемещения PTZ камеры. По умолчанию диапазон: от 1 до 8.

**Zoom** (Масштабирование) Нажмите кнопку «-» / «+» для регулировки увеличения камеры.

**Focus** (Фокус) Нажмите кнопку «-» / «+», чтобы настроить фокус камеры. **Iris** (Диафрагма) Нажмите кнопку «-» / «+» для регулировки диафрагмы объектива камеры.

**Direction control** (Управление направлением камеры) Контроль движения PTZ камеры. Доступны для управления 8 направлений. (поддержка 4-х направлений вынесена на переднюю панель).

**PTZ Trace** (PTZ-слежение) Полноэкранное изображение для выбранного канала. Для поворота ориентации нажмите левую кнопку мыши и управляйте PTZ. Нажмите левую кнопку мыши, а затем поверните мышь, чтобы настроить увеличение камеры.

**Set** (Установки) Вход в меню функций.

**Page Switch** (Переключение окон) Переключение между различными окнами.

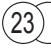

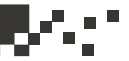

#### **Специальные функции: 1. Preset (Пресеты)**

Задайте положение для предварительной установки (пресета), при вызове предустановленной точки PTZ камера автоматически перейдет в заданное положение

1) Возможность предварительной установки

Задайте положение для предварительной установки с помощью следующей процедуры:

Шаг 1. Нажатие кнопки направления (см. рис. 3.8) переведет камеру в предустановленное положение, нажмите кнопку Settings (Настройки), чтобы открыть окно, изображенное на рис. 3.9. Шаг 2. Нажмите кнопку Preset (Предварительная установка), затем введите предварительно установленные точки в поле ввода. Шаг 3. Нажмите кнопку Set (Задать), чтобы вернуться к окну, изображенному на рис. 3.8. Закончите настройку, задав соответствие точек и положений предварительной установки.

**Remove Preset (**Удаление пресета): Введите предварительно установленную точку и нажмите кнопку Remove (Удалить), чтобы удалить эту точку.

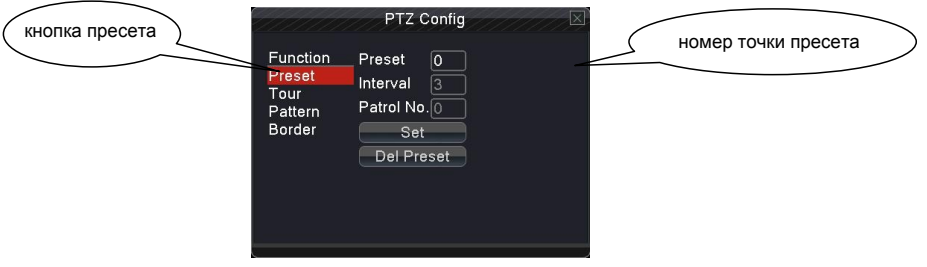

Рис.3.9. Установка пресета.

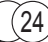

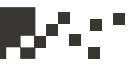

2) Вызов точек предварительной установки

В окне, изображенном на рис. 3.8, нажмите кнопку Page Shift (Сдвиг страницы) и войдите в интерфейс управления PTZ, показанный на рис. 3.10. В поле ввода введите предварительно установленные точки, а затем нажмите кнопку Preset (Предварительная установка), камера PTZ перейдет в соответствующее положение.

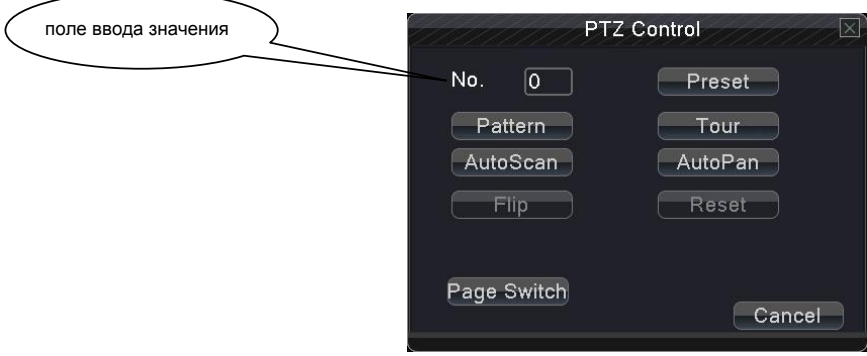

Рис.3.10. Управление PTZ.

# **2. Патрулирование (перемещение между точками)**

Несколько предварительно установленных точек можно соединить линиями перемещения, при вызове перемещения камера PTZ перемещается по заданной линии

#### **1) Настройки перемещения между точками**

25

Линии перемещения соединяют несколько предварительно установленных точек, процедура их настройки выглядит следующим образом:

 Шаг 1. В окне, показанном на рис. 3.8, кнопка направления переведет камеру PTZ в указанное положение, нажмите кнопку Settings (Настройки), чтобы войти в окно, показанное на рис. 3.11

 Шаг 2. Нажмите кнопки перемещения, введите соответствующее значение в полях линии перемещения и предварительно установленной точки, затем нажмите кнопку Add Preset (Добавить пресет), закончите настройки (созданную линию перемещения можно также добавить и удалить)

 Шаг 3. Повторите шаги 1 и 2, пока не настроите все нужные линии перемещения.

# *3.5 Экранное меню*

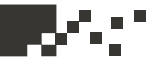

**Remove Preset** (Удаление предварительно установленной точки).

Введите значение нужной точки в поле и нажмите кнопку **Del Preset** (Удалить точку), чтобы удалить предварительно установленную точку.

**Remove Cruise Line** (Удаление линии перемещения).

Введите номер линии перемещения и нажмите кнопку **Del Tour** (Удалить линию), чтобы удалить заданную линию перемещения.

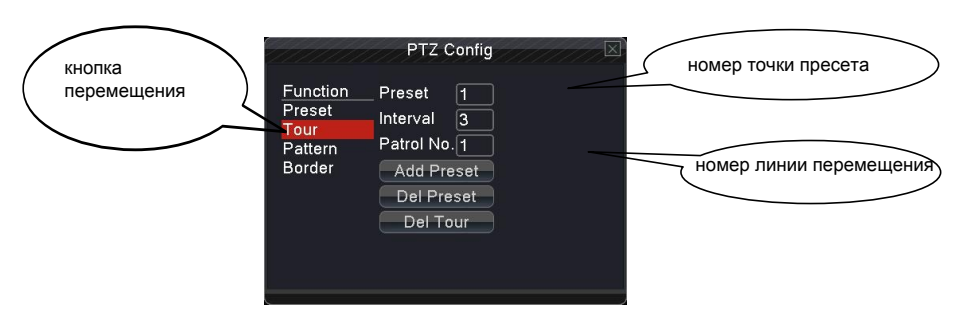

Рис. 3.11 Патрулирование между точками

#### **2) Вызов линии перемещения между точками**

В окне, изображенном на рис. 3.8, нажмите кнопку **Page Shift** (Сдвиг страницы) и войдите в меню управления PTZ, показанное на рис. 3.10. Введите номер перемещения в поле значения, затем нажмите кнопку перемещения между точками, камера PTZ работать вдоль линии перемещения. Нажмите кнопку **Stop** (Стоп), чтобы остановить перемещение.

#### **3. Шаблон для сканирования**

Камера PTZ также может циклически работать вдоль предварительно заданной линии сканирования.

1) Настройка сканирования

Шаг 1. В меню (см. рис. 3.8), нажмите кнопку **Setup** (Настройка), чтобы перейти в окно, показанное на рис. 3.12.

Шаг 2. Нажмите кнопку **Pattern** (Сканирование) и введите соответствующее значение в поле сканирования.

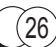

 Шаг 3. Нажмите кнопку **Begin** (Пуск), и вернитесь в окно, показанное на рис. 3.8, где можно настроить следующие параметры: масштаб, фокус, диафрагму, направление и т. д. Нажмите кнопку **Setup** (Настройка), чтобы вернуться в окно, показанное на рис. 3.12.

 Шаг 4. Нажмите кнопку **End** (Конец) для завершения настройки. Для выхода нажмите правую кнопку мыши.

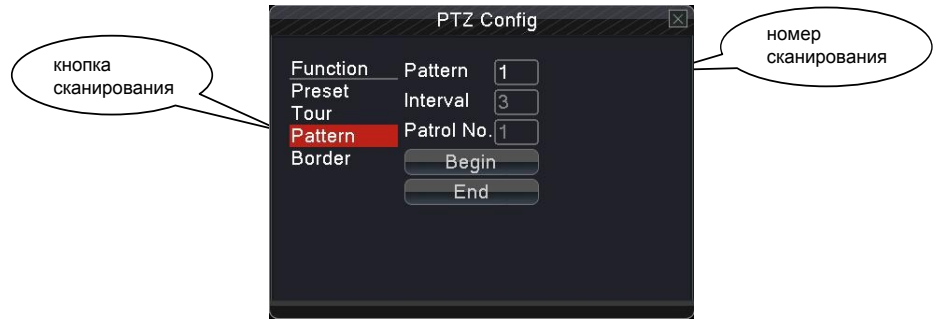

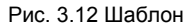

#### **2) Вызов сканирования**

В окне, см. рис. 3.8, нажмите кнопку **Page Shift** (Сдвиг страницы) и войдите в меню управления PTZ, показанное на рис. 3.10. Введите номер сканирования в поле ввода, затем нажмите кнопку сканирования, чтобы камера PTZ начала работать вдоль линии сканирования. Нажмите кнопку **Stop** (Стоп), чтобы остановить сканирование.

#### **4. Сканирование в заданных границах**

При настройке горизонтальной линии, называемой линейной разверткой, камера PTZ циклически перемещается по настроенному маршруту.

1) Настройка границ сканирования

 $21$ 

Шаг 1. В окне, см. рис. 3.8, нажмите кнопку направления, чтобы включить для камеры

PTZ предустановленное направление, а затем нажмите кнопку Setup (Настройка), чтобы войти в окно, показанное на рис. 3.13, задайте левую границу и вернитесь в окно, показанное на рис. 3.8.

Шаг 2. Щелкните стрелки направления для настройки направлении PTZ, нажмите кнопку Setup (Настройка), чтобы войти в окно, показанное на рис.

3.13, выберите правую границу и вернитесь в окно, показанное на рис. 3.8.

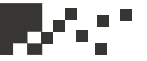

Шаг 3. Завершите настройку, определив положение левой и правой границы.

*Примечание. Левая и правая границы на одной горизонтальной линии определяют движение камеры PTZ от левой границы вдоль линии до правой границы в противоположном направлении, в выполняемом цикле поворота. Если границы не находятся на одной горизонтальной линии, камера PTZ движется вдоль горизонтальной линии, определяемой точкой левой границы, а правая граница задает конечную точку в противоположном направлении, до которой будет доходить камера в выполняемом цикле поворота.*

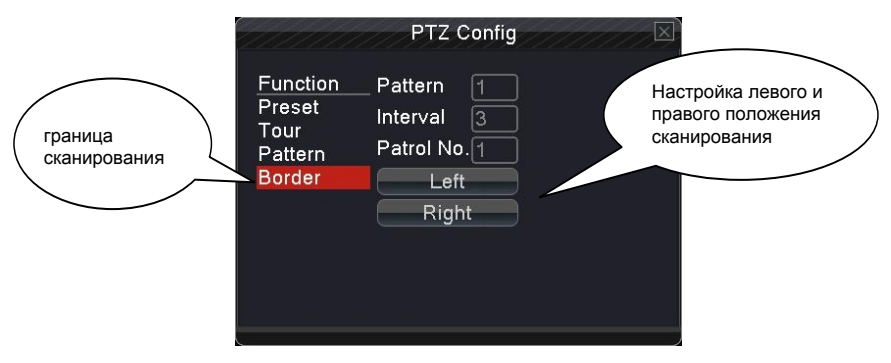

Рис. 3.13 Границы сканирования

#### **2) Запуск сканирования в заданных границах**

В окне, изображенном на рис. 3.8, нажмите кнопку **Page Shift** (Сдвиг страницы) и войдите в меню управления PTZ, показанное на рис. 3.10. Введите номер сканирования в поле ввода, затем нажмите кнопку сканирования, чтобы камера PTZ начала работать вдоль линии сканирования. Нажмите кнопку **Stop** (Стоп), чтобы остановить сканирование.

#### **5. Поворот по горизонтали**

Нажмите кнопку поворота по горизонтали вращающиеся, камера PTZ начинает по горизонтали (по отношению к исходной позиции камеры). Нажмите кнопку **Stop** (Стоп), чтобы остановить поворот.

#### **6. Поворот**

Нажмите кнопку горизонтального вращения, PTZ разворачивается.

#### *7.* **Сброс**

Камера PTZ сбрасывается, все данные устанавливаются равными 0.

# *3.5 Экранное меню*

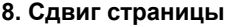

В окне, показанном на рис. 3.10, нажмите кнопку **Page Shift** (Сдвиг страницы), чтобы перейти в окно, показанное на рис. 3.14, и настройте вспомогательную функцию. Вспомогательный номер соответствует вспомогательному переключателю на декодере.

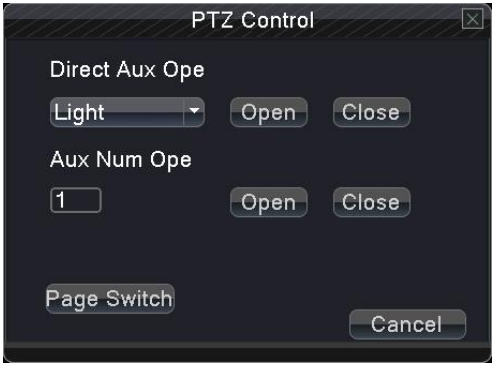

Рис. 3.14 Вспомогательные функции управления

#### **Интуитивно понятные операции**

Выберите вспомогательное оборудование, нажмите кнопку **Open** (Открыть) или **Close** (Закрыть) для переключения управления.

#### **Номер вспомогательного оборудования**

Используйте соответствующий переключатель для приведения в соответствие с PTZ камерой.

#### **Сдвиг страницы**

29

В окне, показанном на рис. 3.14 нажмите кнопку **Page Switch** (Сдвиг страницы), чтобы вернуться в главное меню PTZ, показанное на рис. 3.8, для управления самим меню можно использовать кнопки управления меню.

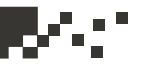

# **3.5.4 Высокоскоростные PTZ камеры**

После выбора канала, канал отображается в полноэкранном режиме. Щелкните левой кнопкой мыши, теперь можно управлять движением и ориентацией PTZ камеры. Роликом мыши регулируется коэффициент увеличения камеры.

#### **3.5.5 Настройка цвета**

Установите требуемые параметры изображения (текущий канал для отображения одного окна и место нахождения курсора при отображении нескольких окон). Можно использовать контекстное меню рабочего стола и войти в нужное меню. Параметры изображения включают: тональность, яркость, контрастность, насыщенность. Можно задать различные параметры для разных периодов времени.

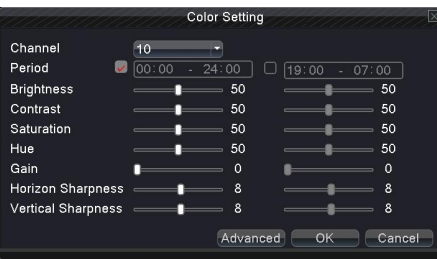

Рис. 3.15 Настройка цвета

# **3.5.6 Настройка выхода**

Настройте параметры вывода.

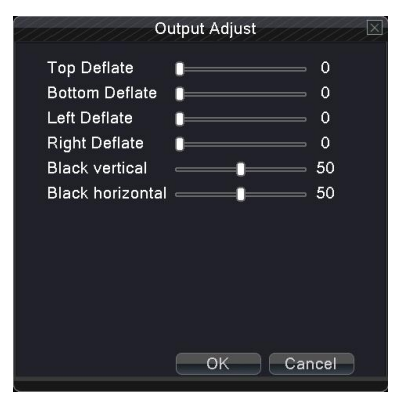

Рис. 3.16 Настройка выхода

#### *3.5 Экранное меню*

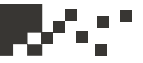

#### **3.5.7 Информация о системе**

Пункты меню информации включают в себя: информацию о жестком диске, журналы логов, статистику, активных пользователей и информация о версии.

#### **3.5.7.1 Информация о версии**

Основной экран информации несет следующие данные: информация об аппаратном обеспечении, версия прошивки, MAC-адрес, серийный номер и т.д.

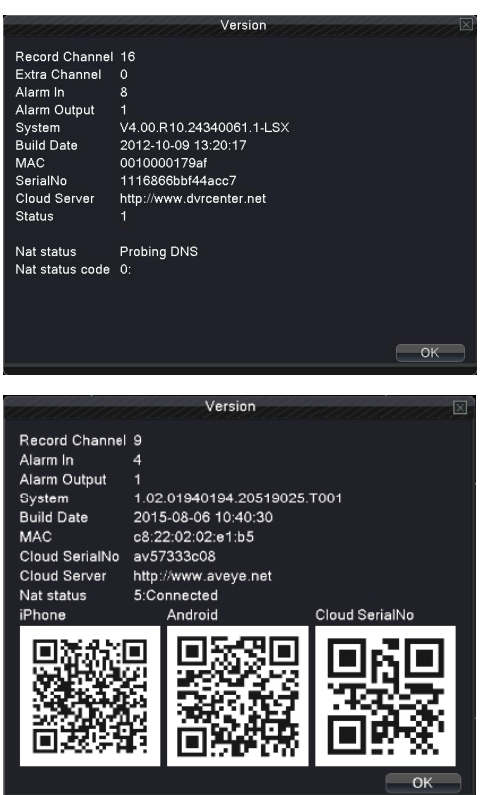

Рис. 3.17 Информация

*Примечание 1: SerialNo (серийный номер) необходим при использовании облачных технологий, пожалуйста, вводите его корректно, чтобы получить возможность дистанционного управления устройством, иначе вы не сможете войти в систему.*

*Примечание 2: МАС-адрес устройства также является важным при входе на устройство с ARSP сервисов, пожалуйста, вводите его корректно при использовании службы ARSP иначе вы не сможете войти и не получите возможность дистанционного управления устройством.*

#### **3.5.7.1 Информация о жестком диске**

Отображение состояния жесткого диска: тип жесткого диска, общая емкость, свободное место, время записи и т.д.

#### *Примечание:*

*отображаться «?».*

*"○" означает, что жесткий диск является нормальным. "X" означает, что жесткий диск вышел из строя или отсутствует. Если пользователю необходимо заменить поврежденный жесткий диск, вы должны выключить DVR и заменить все поврежденные жесткие диски на новые. "\*" после номера означает, что текущий диск рабочий, например, 1 \*. Если соответствующий диск поврежден, в информации будет*

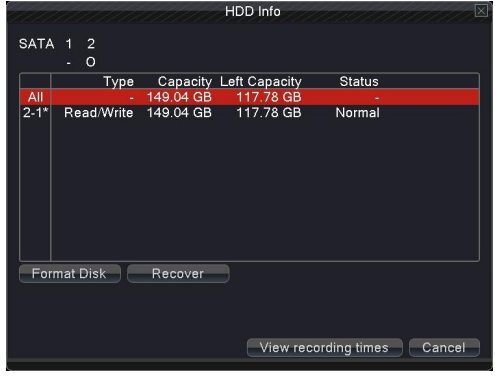

Рис. 3.18 Информация о жестком диске

#### **3.5.7.3 BPS Статистика потока**

Отображается поток (кбит / с) и емкость жесткого диска (MB / H), необходимая для записи 1 часа (Мбайт / час).

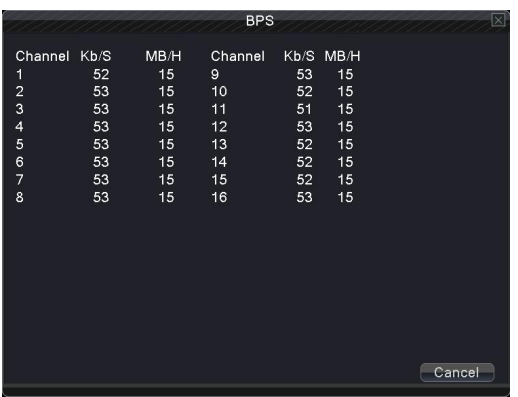

Рис. 3.19 Статистика потока
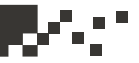

# **3.5.7.4 LOG Журналы**

Посмотрите системный журнала в соответствии с установленным режимом. Информация в журнале включает в себя: выполненные системой операции, операции по настройке, управление данными, случаи тревоги, операции записи, управление пользователями, управление файлами и так далее. Установите время для поиска и нажмите кнопку поиска. Информация будет отображаться в виде списка (на одной странице по 128 строк). Кнопки **Page up** иил **Page down** передвигают страницы вверх или вниз, кнопка delete для удаления всей информации журнала.

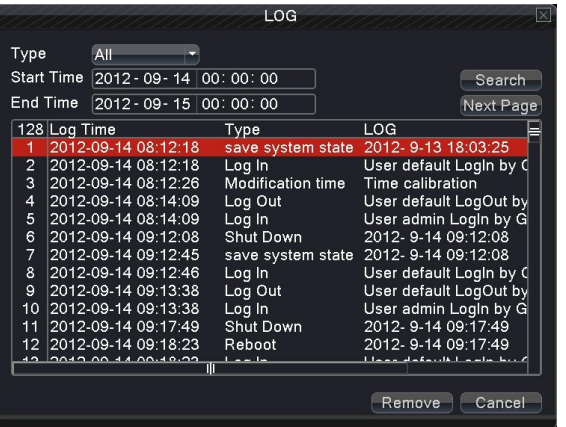

Рис. 3.20 Журнал

#### **3.5.7.5 Активные пользователи**

Посмотрите информацию об активных пользователях на локальном DVR. Вы можете выбрать активных пользователей и сбросить их соединения. Тогда пользователь блокируется до следующей загрузки.

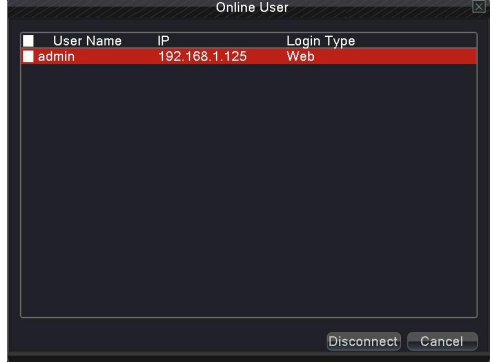

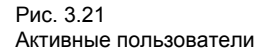

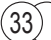

#### *3.5 Экранное меню*

#### **3.5.8 Выход**

Выход, завершение работы системы или перезагрузка системы. Вы можете использовать контекстное меню рабочего стола или клавишу **Enter** (в основном меню).

**Logout** (Выход) Выход из меню. Требует дальнейшего ввода пароля.

**Shutdown** (Выход) Выход из системы. Отключение питания. При нажатии кнопки выключения выполняется некое действие по расписанию. После трех секунд бездействия попытка отмены выхода из системы не возымеет никакого эффекта.

**Reboot** (Перезагрузка) Выход из системы. Перезагрузка системы.

#### **3.5.9 1 экран**

Выберите требуемый экран для наблюдения.

#### **3.5.10 4 экрана**

Выберите требуемые 4 экрана для наблюдения.

#### **3.5.11 9 экранов**

Выберите требуемые 9 экранов для наблюдения.

#### **3.5.12 16 экранов**

Выберите требуемые 16 экранов для наблюдения.

#### **3.5.13 Скрыть экраны**

Выберите в контекстном меню Hide - скрыть.

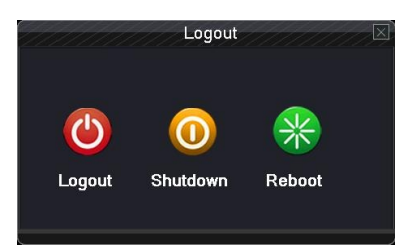

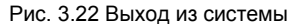

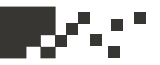

## **4. Главное меню**

При входе, щелкните правой кнопкой мыши, в нижней части экрана появится контекстное меню, затем щелкните левой кнопкой мыши первый пункт для входа в главное меню интерфейса (см. рис.4.1).

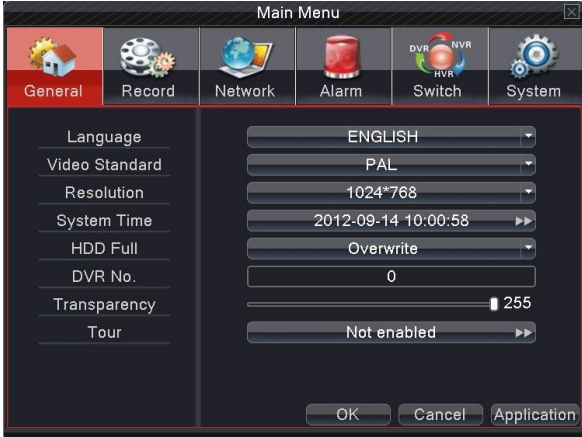

Рис.4.1 Главное меню

## **4.1 Навигация в главном меню**

35

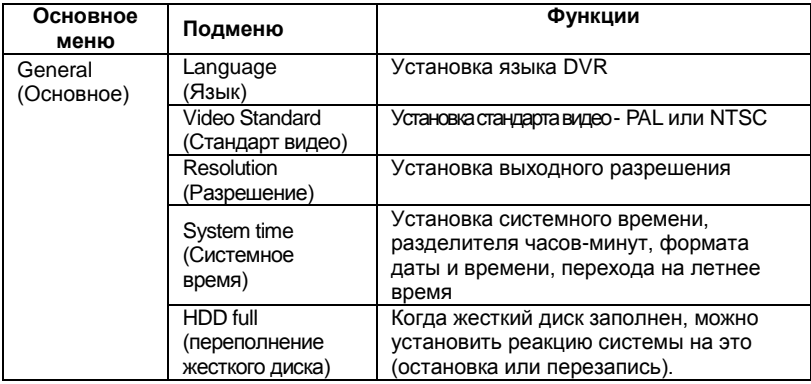

*Примечание: Нажмите кнопку "FN" на пульте дистанционного управления для смены интерфейса настройки главного меню.*

# *4.1 Навигация в главном меню*

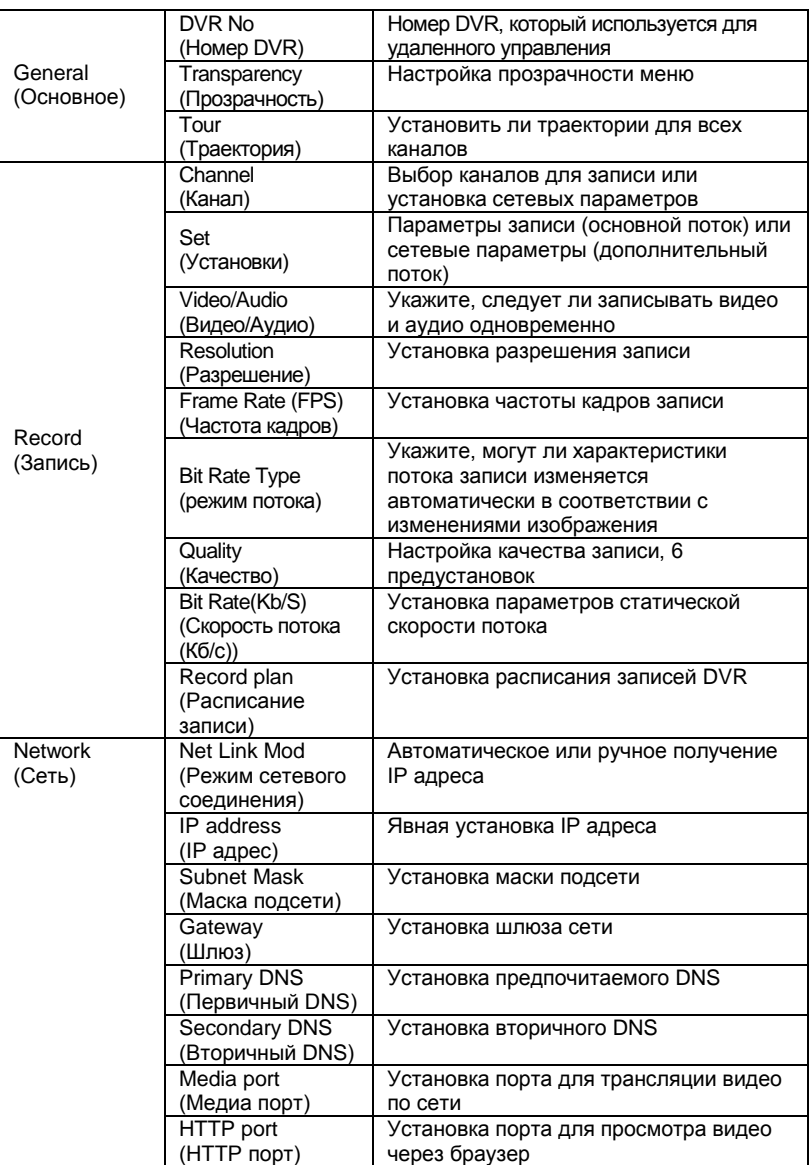

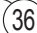

ш

# *4.1 Навигация в главном меню*

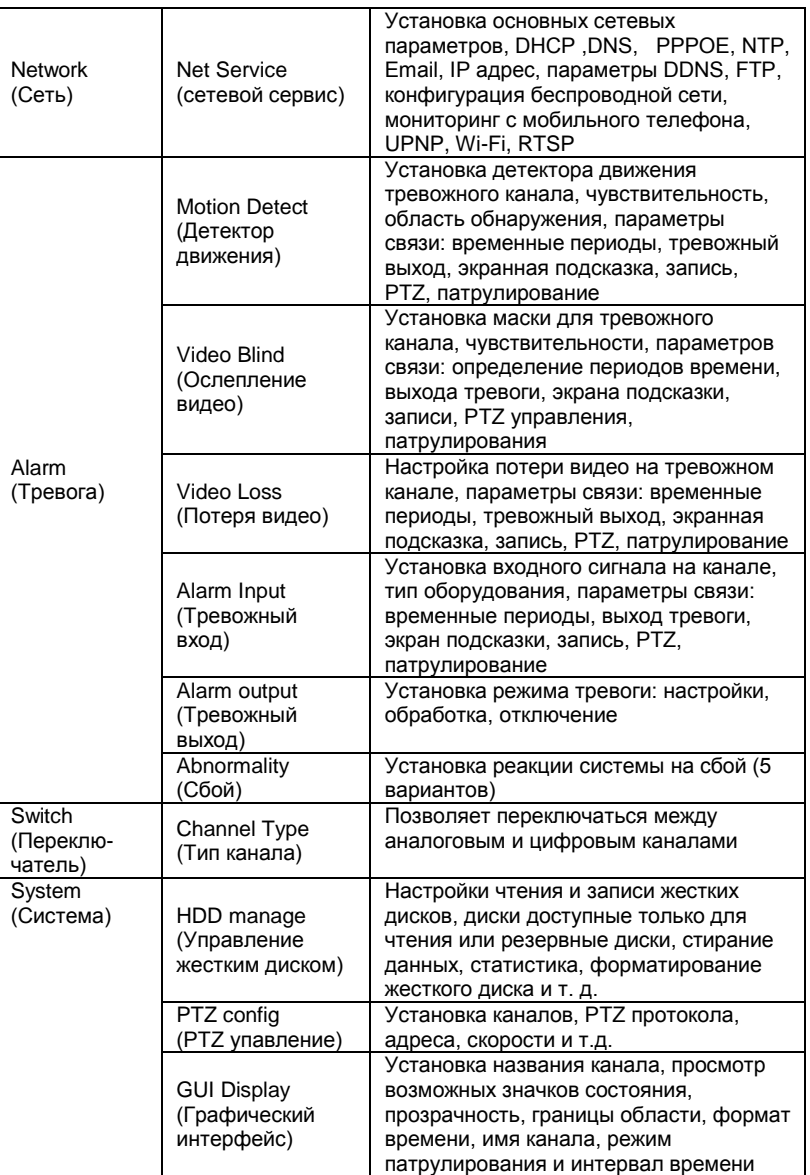

٦

Н

 $\left( \overline{37}\right)$ 

## *4.1 Навигация в главном меню*

Экспорт)

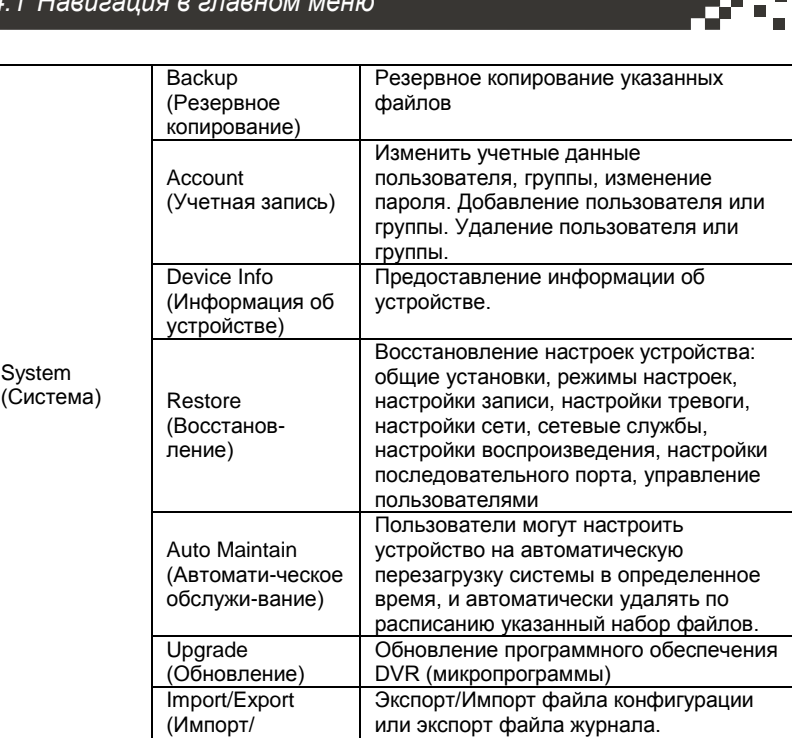

 $\mathcal{M} \rightarrow \mathcal{M}$ 

#### **4.2 Основное меню**

Конфигурирование системы.

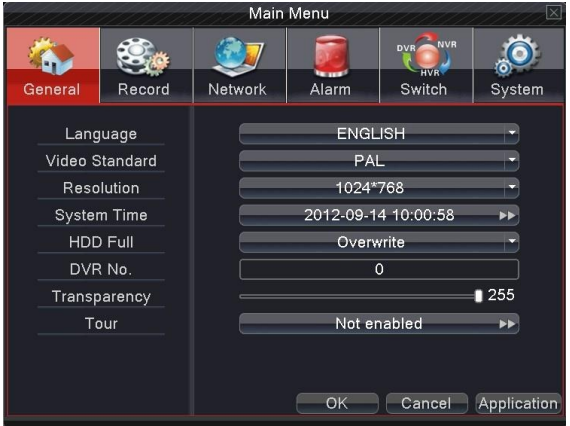

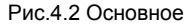

**Language** (Язык): Выберите язык

**Video standard** (Видео стандарт): Установите систему видео регистратора (PAL или NTSC на выбор)

**Resolution** (Разрешение): Утоновите выходное разрешение

**System time** (Системное время): Установите текущую дату и время для регистратора, её формат.

**HDD full** (HDD заполнен):

**STOP** (Стоп): жесткий диск полон, остановите запись.

 **Overwrite** (Перезапись): Когда жесткий диск заполнен, новые файлы будут записываться поверх более ранних.

**DVR No** (Номер DVR): используется в ситуации, когда удаленный пользователь управляет несколькими DVR. Нажмите кнопку Add (Добавить) на контроллере дистанционного управления и введите номер соответствующего DVR, он сможет ответить.

*Примечание: когда "Локальный номер" равен "0", это означает, что соединение будет осуществлено с видеорегистратором той же серии.*

**Transparency** Прозрачность: Настроить прозрачность меню.

**Tour** (маршрут): Установка маршрута по точкам на экране для перемещения камеры, галочка включает этот режим. Опционально дступны режимы:

одиноэкранный, 4 экрана, 8 экранов, 9 экранов, 16 экранов и т.д., отдельный смешанный режим маршрута.

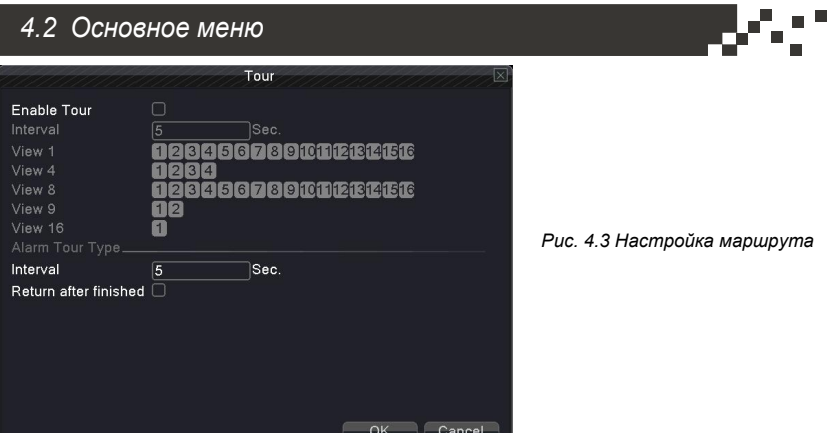

## **4.3 Запись**

Установите параметры записи (основной поток) и сетевые параметры (дополнительный поток) видео и аудио сигнала. Настройте расписание записи для регистратора.

*Примечание: В системе должен быть по крайней мере один жесткий диск, разрешенный для чтения и записи.*

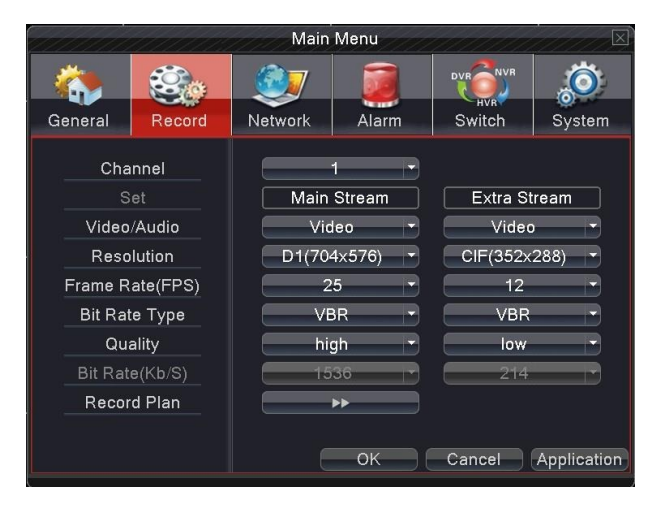

*Рис. 4.4 Настройка записи*

### *4.3 Запись*

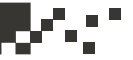

**Channel** (Канал): Выберите соответствующий номер канала, чтобы задать канал. Выберите All (Все), чтобы установки были одинаковыми для всех каналов.

**Set** (Установка): Параметры записи (основной поток) и сетевые параметры (дополнительный поток).

**Video/Audio** (Видео / Аудио): Установите, когда требуется записывать видео и аудио одновременно.

**Resolution** (Разрешение): Установите разрешение записи. Чем больше разрешение, тем лучше качество записи, но занимает большую емкость жесткого диска. Наоборот, чем меньше разрешение, тем хуже качество записи, но занимает меньшую емкость жесткого диска.

**Frame Rate (FPS)**: (Частота кадров (кадр в секунду)): Установите частоту кадров: чем выше частота FPS, тем лучше плавность записи изображений и занимает большую емкость жесткого диска. Наоборот, чем ниже частота FPS, тем хуже плавность записи изображений и занимает меньшую емкость жесткого диска.

**Bit Rate Type** (Режим скорости передачи данных): Установите будет ли автоматически меняться скорость передачи данных в зависимости от изменения изображения или будет статической (имеет 6 градаций). **Quality** (Качество): Отрегулируйте качество видео, опционально доступны 6 типов качества.

**Bit Rate (Kb/S)**: (Скорость передачи (кбит / с)): При статическом потоке выберите фиксированную скорость передачи данных. Чем выше статическая скорость потока, тем лучше качество записи и занимает большую емкость жесткого диска. Наоборот, чем меньше скорость потока, тем хуже качество записи и занимает меньшую емкость жесткого диска.

**Recording plan** (Расписание записи): Установите расписание записи для видеорегистратора

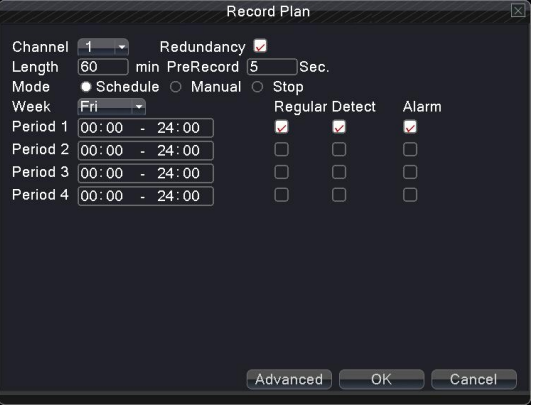

*Рис. 4.5 Настройка расписания*

41

#### *4.3 Запись*

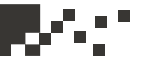

**Channel** (Канал): Выберите соответствующий номер канала, чтобы задать канал. Выберите All (Все), чтобы установки были одинаковыми для всех каналов.

**Redundancy** Избыточность: Выберите опцию резервирования для двойной записи файла. Вторая копия файла записывается на второй жесткий диск. Когда вы делаете двойное резервное копирование, убедитесь, что

установлены два жестких диска. Обоим дискам должно быть выставлено разрешение на чтение и запись. (см. главу 4.7.1)

**Length** (Длина): Введите продолжительность каждого видео файла. 60 минут это значение по умолчанию (максимум 120 минут).

Pre Record (Предварительная запись): Запись 1-30 секунд до начала акции. (определяется в настройках потока)

**Mode** (Режим): Установки для видео: конфигурировать, все или остановиться.

 **Schedule** (Расписание): старт записи видео по типу события (общий, обнаружение и тревога) и определение временного промежутка. **Manual** (Ручной): после выбора ручного режима, соответствующий канал будет осуществлять запись в каком бы состоянии до этого ни находился.

 **Stop** (Стоп): Нажмите кнопку остановки и в соответствующий канал прекращает запись независимо от того, в каком состоянии канал был до того.

**Week** (Неделя): Установка периода записи (с понедельника по воскресенье) или целая неделя, канал будет записываться в указанные дни

**Period** (Период): Установите время записи, запись начнется только в заданном промежутке времени.

**Recording type** (Тип записи): Установите тип записи: обычный, по обнаружению или по тревоге.

 **Regular** (Регулярно): Запись файла выполнена в запланированное время. Тип видеофайла "R".

 **Detect** (Обнаружение): Запись файла выполнена по реакции на детектор движения, по движению в зоне маски камеры или по потери видеосигнала. Режим записи при обнаружении движения должен быть включен. Тип видеофайла "M".

 **Alarm** (Тревога): Срабатывание внешнего сигнала тревоги в установленном промежутке времени. Режим записи при обнаружении тревоги должен быть включен. Тип видеофайла "А".

*Примечание: Подробные способы настройки действий при тревоге смотрите в главе 4.5.*

|                  |               |         | Main Menu             |    |       |                      |                          |    |             | $\times$ |
|------------------|---------------|---------|-----------------------|----|-------|----------------------|--------------------------|----|-------------|----------|
|                  |               |         |                       |    |       |                      | <b>NVR</b><br><b>DVR</b> |    |             |          |
| General          | Record        | Network |                       |    | Alarm | <b>HVR</b><br>Switch |                          |    | System      |          |
|                  | Net Link Mod  |         |                       |    |       | Static IP            |                          |    |             |          |
|                  | IP Address    |         | 192                   | ä, | 168   | ä                    | 1                        | à. | 10          |          |
|                  | Subnet Mask   |         | 255                   |    | 255   |                      | 255                      | и  | 0           |          |
| Gateway          |               |         | 192                   | ÷  | 168   | ÷                    | $\mathbf{1}$             | à, | 1           |          |
|                  | Primary DNS   |         | 192                   | ÷  | 168   | ÷                    | $\overline{1}$           | à. | 1           |          |
|                  | Secondary DNS |         | 8                     |    | 8     |                      | 8                        | h  | 8           |          |
| Media Port       |               |         | 34567                 |    |       |                      |                          |    |             |          |
| <b>HTTP Port</b> |               |         | 80                    |    |       |                      |                          |    |             |          |
| NetService       |               |         | $\blacktriangleright$ |    |       |                      |                          |    |             |          |
|                  |               |         |                       |    | OK    |                      | Cancel                   |    | Application |          |
|                  |               |         |                       |    |       |                      |                          |    |             |          |

*Рис. 4.6 Сетевые настройки*

**Net Link Mod** (тип сетевого соединения): Укажите будет ли IP адрес статическим или динамическим.

**IP address** (IP-адрес): Задайте IP-адрес. По умолчанию. 192.168.1.10.

**Subnet Mask**: (Маска подсети) Задайте маску подсети. По умолчанию 255.255.255.0.

**Gateway**: (Шлюз) Задайте шлюз. По умолчанию. 192.168.1.1. Primary DNS (Предпочитаемый DNS): Укажите предпочитаемый **DNS** 

**Secondary DNS** (Вторичный DNS): Укажите вторичный DNS Media port (Медиа порт): Укажите порт для трансляции видео по сети.

**HTTP port** (HTTP порт): Укажите порт для просмотра видео через браузер. По умолчанию: 80.

**Net Service** (Сетевой сервис): Укажите все настройки для сетевого сервиса. За более детальными инструкциями обратитесь к главе 4.4.1.

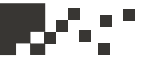

# **4.4.1 Сетевая служба**

Расширенные сетевые функции, дважды щелкните Net Service, чтобы войти в настройки, сначала выберите опцию Network Services и нажмите на кнопку Settings (см. рис. 4.7), или дважды щелкните по значку параметров конфигурации.

|                                                                                                    | ×<br>NetService                                                                                                    |
|----------------------------------------------------------------------------------------------------|----------------------------------------------------------------------------------------------------|
| Net Server<br>PPPoE<br><b>NTP</b><br><b>EMAIL</b><br><b>IP FILTER</b><br><b>DDNS</b><br><b>FTP</b><br>ArspConfig<br>AlarmServer<br><b>Wireless Config</b><br><b>Mobile Monitor</b><br><b>UPNP</b><br>Wifi<br><b>RTSP</b> | Net Server Info<br>0:<br>0: NTP:10<br>0: Your SMTP Server:25<br>0: 0: 0<br><b>DDNS Set Invalid</b><br>$0:$ FTP<br>1: www.dvrcenter.com:15000<br>0:<br>$\Omega$<br>1:34599<br>$\Omega$<br>0: AP350<br>1:554 |
|                                                                                                    | OK<br>Set<br>Cancel                                                                                                    |

Рис. 4.7 Сетевой сервис

## **Настройка PPPoE**

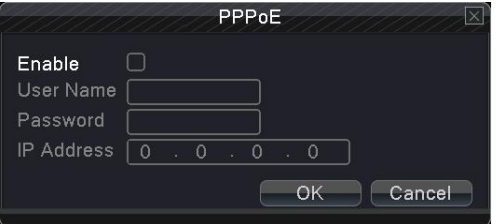

44

Введите имя пользователя и пароль, которые ISP (Internet Service Provider) предоставил вам. После сохраните изменения и перезагрузите систему. Тогда DVR будет входить в сеть на основе протокола PPPoE. IP-адрес будет изменен в соответствии с диапазоном динамического IP-адреса после завершения операции.

Работа: После успешного набора номера PPPoE будет найден IP-адрес в диапазоне IP-адресов и получен текущий IP-адрес. Затем с помощью этого IP-адреса можно заходить на DVR через пользовательский порт.

Рис. 4.8 Настройки PPPoE

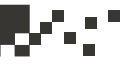

#### **Настройка NTP**

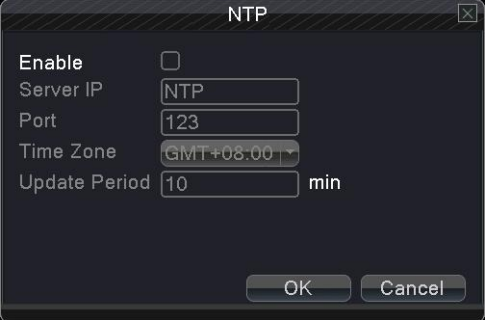

*Рис. 4.9 NTP настройки*

**Server IP** (Хост IP): Введите IP-адрес сервера, где установлен NTP.

**Port** (Порт) по умолчанию: 123. Вы можете установить порт в соответствии с настройками сервера NTP.

**Time zone** (Часовой пояс) Лондон GMT +0 Берлин GMT +1 Каир GMT +2 Москва GMT +3 Нью-Дели GMT +5 Бангкок GMT +7 Гонконг Пекин GMT +8 Токио GMT +9 Сидней GMT +10 Гавайи GMT-10 Аляска GMT-9 по тихоокеанскому времени GMT-8 Американское горное время GMT-7 Американское срединное время GMT-6 Американское восточное время GMT-5 Атлантическое время GMT-4 Бразилия GMT-3 Среднеатлантическое время GMT-2.

45

**Update Period** (Цикл обновления) Интервал времени для проверки сервера NTP. По умолчанию: 10 минут.

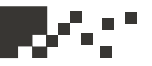

46

#### **Настройки EMAIL**

В случае возникновения тревоги будет отослано письмо на указанный адрес с информацией о тревоге и фотография.

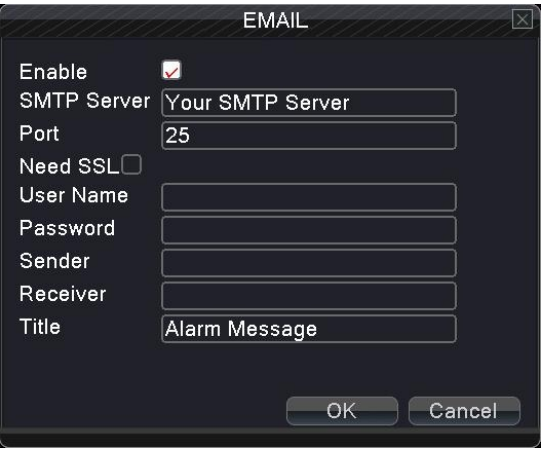

Рис. 4.10 EMAIL настройки

**SMTP server** (SMTP-сервер) адрес сервера электронной почты. Это может быть IP-адрес или доменное имя. Доменное имя может быть использовано только при правильной конфигурации DNS. Например, адрес почтового SMTP сервера - smtp.126.com.

**Port** (Порт) Номер порта сервера электронной почты.

**Need SSL** (включение протокола SSL): Включение использования безопасного протокола для входа.

**User Name** (Пользователь) Имя пользователя сервера электронной почты. **Password** (Пароль) введите пароль, соответствующий пользователю.

**Sender** (Отправитель) Установите адрес электронной почты отправителя. **Receiver** (Получатель) Адрес получателя письма (при срабатывании тревоги). Вы можете выбрать до 3-х адресатов через символ "; " (точка с запятой + Space), адрес получателя и отправителя может быть одинаковым.

**Title**:(Заголовок): Впишите тему сообщения.

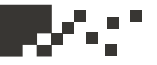

# **IP фильтр**

При выборе белого списка только указанные IP-адреса смогут подключаться к DVR. Список может содержать до 64 IP-адресов.

При выборе черного списка указанные IP-адреса не смогут подключаться к DVR. Список может содержать до 64 IP-адресов.

Заданный IP-адрес можно удалить, установив галочку в параметрах.

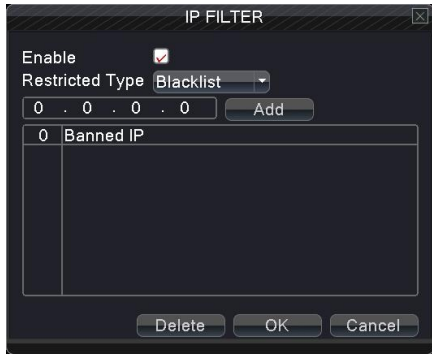

*Примечание: Когда один и тот же IP адрес содержится в белом и черном списках, черный список имеет более высокий приоритет.* 

Рис. 4.11 IP фильтр

## **DDNS**

**DDNS Type** (DDNS тип): Выберите поставщика услуги DDNS **Domain name** (Доменное имя):

Доменное имя предоставленное поставщиком услуги DDNS.

**User name** (Имя пользователя): Введите имя учетной записи,

зарегистрированной на сайте услуги DDNS.

**Password** (Пароль): Введите пароль для учетной записи,

зарегистрированной на сайте услуги DDNS.

Когда DDNS успешно

сконфигурирован и запущен, вы можете использовать доменное имя для доступа к устройству через браузер IE.

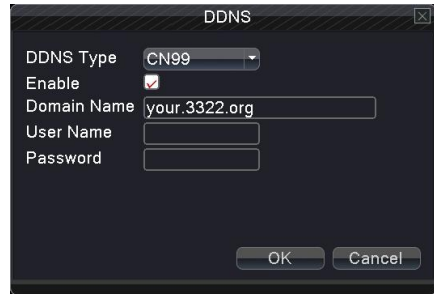

Рис. 4.12 DDNS

*Примечание. При настройке сети должна быть правильно выполнена настройка DNS.*

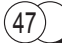

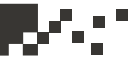

#### **FTP**

FTP используется при получении сигнала тревоги или при связи сигнала тревоги с записью, или при фотографировании. Можно указать сервер FTP для загрузки видео и захвата конкретных изображений.

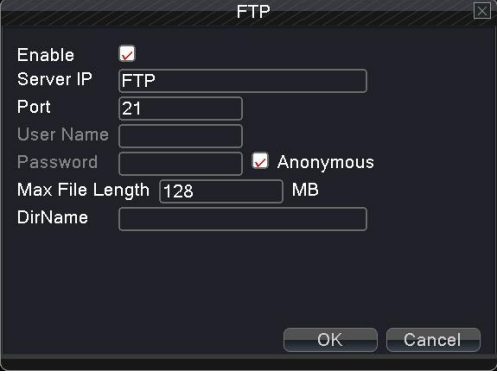

Рис. 4.13 FTP

**Enable** (Включить) Поставьте галочку, чтобы включить функцию FTP. **Server IP** (IP-адрес сервера) IP-адрес FTP-сервера

**Port** (Порт) Используемый протоколом FTP порт, по умолчанию порт 21. **User name** (Имя пользователя) Имя пользователя, используемое для входа на FTP-сервер.

**Password** (Пароль) Пароль пользователя.

**Max File Length** (Макс. размер файла) Максимальная длина загружаемых файлов для каждого пакета, по умолчанию 128 МБ. **DirName** (Имя каталога) Каталог для загрузки файлов.

## **ARSP**

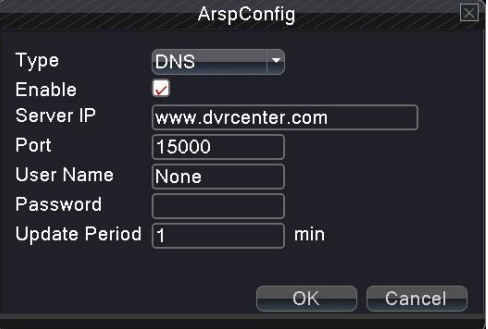

Рис. 4.14 ARSP

Когда функция ARSP включена, после входа на сервер ARSP и выбора login by device (войти в устройство), вы можете использовать MAC-адрес для удаленного просмотра через сеть. Использование доменного имени в данном случае не требуется.

*Примечание 1: MAC-адрес можно посмотреть в "контекстного меню" -> "Информация" -> "Версия"*

*Примечание 2: После настройки ARSP, вам потребуется сделать проброс портов (это может быть сделано в маршрутизаторе, надо включить функцию DMZ и направить её на ваше устройство, либо путем настройки переадресации портов вручную, также можно включить в маршрутизаторе функцию UPnP для синхронного проброса портов)*

**Enable** (Включить): Поставьте галочку, чтобы включить функцию ARSP. **Type** (Тип): По умолчанию - DNS

Server IP (IP адрес сервера): Введите адрес сервера, по умолчанию: www.dvrcenter.com .

**Port** (Порт): Введите номер порта, по умолчанию - 15000.

**User name** (Имя пользователя): Введите имя учетной записи,

зарегистрированной на сервере ARSP.

**Password** (Пароль): Введите пароль.

**Update Period** (Период синхронизации): Период синхронизации с сервером ARSP, по умолчанию - 1 минута.

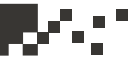

## **Wireless config (Беспроводная конфигурация)**

Конфигурация коммутируемого доступа в Интернет с помощью 3G-карты для реализации подключения клиентских устройств.

**Enable** (Включить) Поставьте галочку, чтобы включить функцию беспроводной сети. **Type** (Тип) Тип набора, по умолчанию Auto (автоматически). **Wireless AP** (Точка беспроводного доступа) Точка доступа 3G, по умолчанию ОК. **Dial Number** (Набираемый номер) телефонный номер3G, по умолчанию OK **User Name** (Имя пользователя) Имя пользователя для удаленного доступа к 3G. **Password** (Пароль) Пароль пользователя удаленного доступа. **IP Address** (IP-адрес) Полученный IP-адрес для удаленного доступа.

*Примечание. Только для некоторых моделей.*

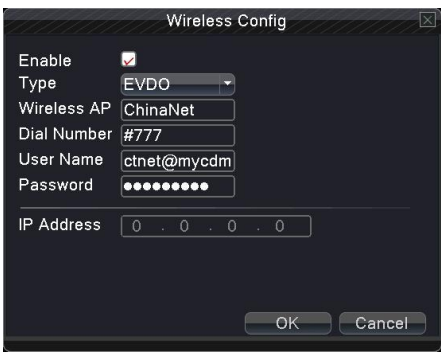

Рис. 4.16. Настройка беспроводной конфигурации

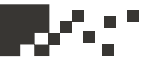

#### **Mobile monitor (Просмотр через мобильные устройства)**

Доступ через мобильный телефон требует переброски портов на маршрутизаторе. Просмотр и управление устройством обеспечивается по соглашениям и протоколам производителей.

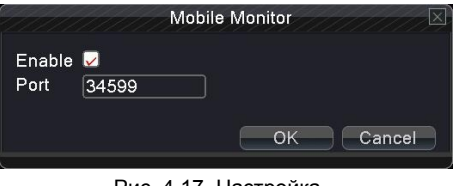

Рис. 4.17. Настройка мобильного монитора

**Enable** (Включить) Поставьте галочку, чтобы включить функцию мобильного телефона. **Port** (Порт) Порт для представления доступа через мобильный телефон, необходимо сопоставление порта на маршрутизаторе.

# **UPNP**

51

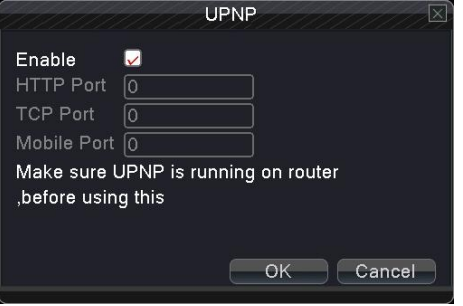

Протокол UPNP обеспечивает автоматическую переадресацию портов на маршрутизаторе, прежде чем использовать эту функцию, убедитесь, что функция UPNP включена на маршрутизаторе.

Рис. 4.18. Настройка UPNP

**Enable** (Включить) Поставьте галочку, чтобы включить функцию мобильного телефона.

**HTTP Port** (HTTP порт) Маршрутизатор назначает номер порта устройства автоматически, при просмотре в IE необходимо добавить номер порта. **TCP Port** (TCP-порт) Маршрутизатор назначает номер порта устройства автоматически, номер порта требуется при использовании для мониторинга клиентского программного обеспечения

**Mobile Port** (Мобильный порт) Маршрутизатор назначает номер порта устройства автоматически, мониторинг с помощью мобильной связи выполняется через этот номер порта.

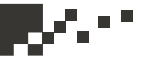

#### **Wi-Fi**

Соединение с беспроводным модулем осуществляется с помощью беспроводного модуля. Просмотр устройства по его IP адресу возможен при условии что регистратор имеет соединение с WiFi модулем.

Search: Нажмите кнопку Click (Найти), чтобы найти доступные беспроводные сети.

Enable (Включить): Поставьте галочку, чтобы включить функцию Wi-Fi. SSID (Service Set Identifier – Название беспроводной сети): Имя локальной беспроводной сети, к которой автоматически будет сделана попытка присоединиться.

Password (Пароль): Пароль беспроводной сети

IP address (IP адресс): Установить IP адрес. По умолчанию: 192.168.1.10. Subnet mask (Маска подсети): Установить маску подсети. По умолчанию: 255.255.255.0.

Gateway (Шлюз): Установить шлюз. По умолчанию: 192.168.1.1.

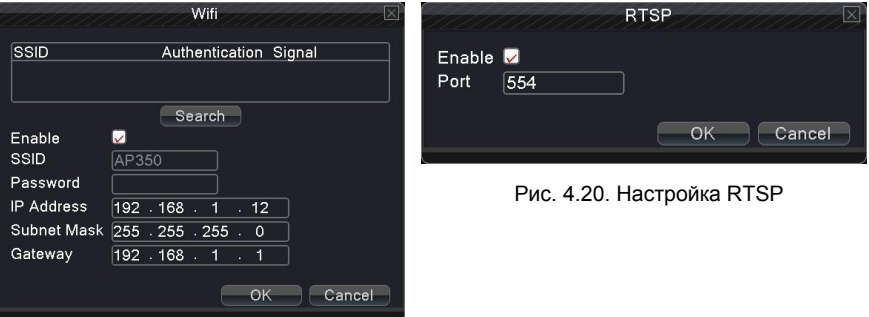

Рис. 4.19. Настройка WiFi

## **RTSP**

RTSP протокол

**Enable** (Включить): Поставьте галочку, чтобы включить функцию RTSP.

**Port** (Порт): Укажите номер порта для сервера RTSP.

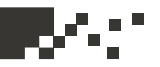

## **4.5 Тревога**

Функция тревоги включает в себя: Motion Detect (Детектор движения), Video Blind (Ослепление видео), Video Loss (Потеря видео), Alarm Input (Тревожный вход), Alarm Output (Тревожный выход) и Abnormality (Аномалии).

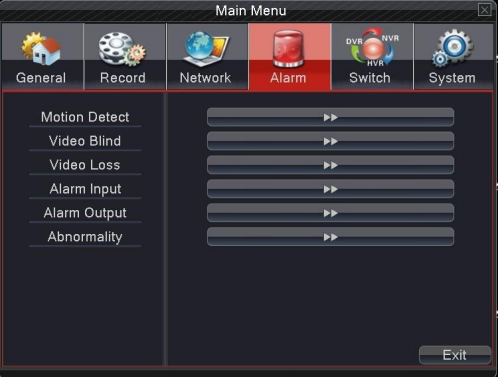

Рис. 4.21. Тревога

# **4.5.1 Обнаружение движения**

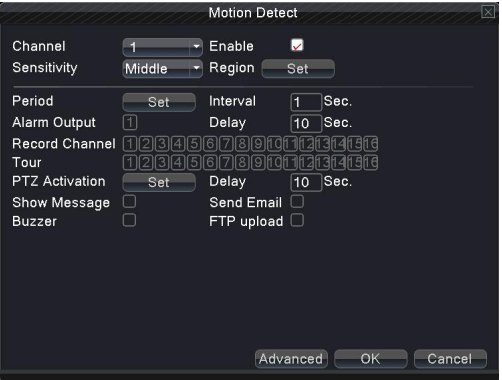

Рис. 4.22. Обнаружение движения

Когда система обнаруживает движение, которое достигает заданной чувствительности, включается сигнал тревоги (тип «обнаружение движения») и функция связи.

*Примечание: Кнопку Advanced (Дополнительно) надо щелкать правой кнопкой мыши.*

**channel** (номер канала) Выберите заданный канал обнаружения движения. **enable** (включить) галочка означает, что включено обнаружение движения. **sensitivity** (чувствительность) Выберите нужный из шести вариантов чувствительности.

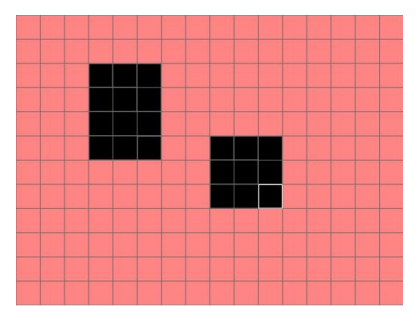

Рис. 4.23. Настройка областей

**Region** (область) Нажмите кнопку настройки и введите нужную область. Область разделена на участки. Белый блок обозначает текущую область курсора. Желтый блок обозначает защищенную область динамического обнаружения. Черный блок обозначает незащищенные области. Задать область можно следующим образом: перетащите указатель мыши и закрасьте область.

**Period** (интервал времени) Сигнал обнаружения движения инициируется в заданный интервал времени. Можно выбрать отдельные дни недели или задать интервал времени равномерно. Каждый день состоит из четырех интервалов времени. Галочка обозначает включенный интервал.

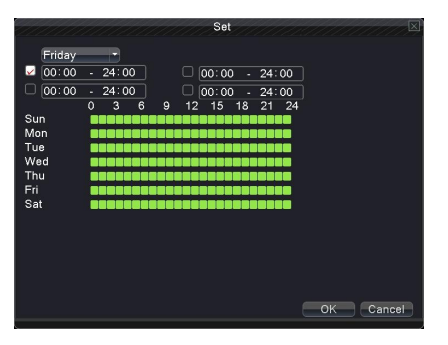

Рис. 4.24. Настройка расписания

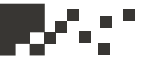

**interval** (интервал) Включается только один сигнал тревоги, даже если на заданном интервале обнаруживается несколько сигналов детектора движения.

**alarm output** (выход сигнала тревоги) Запускает внешнее оборудование, связанное с соответствующим сигналом сигнала тревоги, когда включен сигнал тревоги обнаружения движения.

**delay** (задержка) Задержка на некоторое время после отключения состояния сигнала тревоги. Диапазон 10 ~ 300 секунд.

**record channel** (канал записи) Выберите канал записи (поддерживается несколько вариантов). Включает видеосигнал при включении сигнала тревоги.

*Примечание: Выберите main menu (основное меню) -> record (запись) -> record plan (расписание) и сделайте привязку к записи. Далее для конфигурирования выберите desktop shortcut menu (выпадающее меню) -> record mode (режим записи), детектор движения окажется связан с запуском записи.*

**tour** (тур) галочка означает, что по сигналу тревоги выбранный канал выводится в режиме одного окна для предварительного просмотра чередующегося патрулирования. .

**PTZ Activation** (PTZ инициализация) - Свяжите камеру PTZ с возникновением сигнала тревоги.

*Примечание. Используйте привязку PTZ для создания пресетов, патрултрования между заданными точками, сканирования и т.д. параметры можно задать desktop shortcut menu (выпадающее меню -> PTZ control (PTZ управление) -> setting (настройка).*

| $ \times $<br><b>PTZ Activation</b> |      |                |                  |            |                |  |  |  |  |
|-------------------------------------|------|----------------|------------------|------------|----------------|--|--|--|--|
| CAM <sub>1</sub>                    | None | 10             | CAM <sub>2</sub> | None       | $\overline{0}$ |  |  |  |  |
| CAM <sub>3</sub>                    | None | $\overline{0}$ | CAM <sub>4</sub> | None       | 10             |  |  |  |  |
| CAM <sub>5</sub>                    | None | $\overline{0}$ | CAM <sub>6</sub> | None       | 10             |  |  |  |  |
| CAM <sub>7</sub>                    | None | $\overline{0}$ | CAM <sub>8</sub> | None<br>7, | $ 0\rangle$    |  |  |  |  |
| CAM <sub>9</sub>                    | None | 0              | CAM 10 None      |            | $\overline{0}$ |  |  |  |  |
| <b>CAM 11</b>                       | None | $ 0\rangle$    | CAM 12 None      |            | $ 0\rangle$    |  |  |  |  |
| CAM 13 None                         |      | 10             | CAM 14 None      |            | $ 0\rangle$    |  |  |  |  |
| CAM 15 None                         | z    | $\overline{0}$ | CAM 16 None      | ≂          | $\overline{0}$ |  |  |  |  |
|                                     |      |                |                  |            |                |  |  |  |  |
|                                     |      |                |                  |            |                |  |  |  |  |
|                                     |      |                |                  | OK         | Cancel         |  |  |  |  |
|                                     |      |                |                  |            |                |  |  |  |  |

Рис. 4.25. Активация PTZ

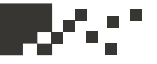

56

**Delay** (Задержка записи) Определяет продолжительность записи после прекращения сигнала тревоги, диапазон 10 ~ 300 секунд. **Show Message** (Экранная подсказка) Выводит диалоговое окно сигнала тревоги на экране локального компьютера.

**Send EMAIL** (Электронная почта) Галочка означает отправку электронной почты пользователю при срабатывании сигнала тревоги.

*Примечание. Отправка электронной почты настраивается в main menu (основное меню) -> network setting (сетевые настройки) -> network service (Сетевые службы).*

**Buzzer** (Звуковой сигнал) В случае сигнала тревоги оборудование пищит двумя длинными гудками.

**FTP upload** (FTP-загрузка) В случае сигнала тревоги выполняется отправка информации о событии на сервер FTP.

*Примечание: Для настройки отправки сообщений на FTP нажмите main menu (основное меню) -> network (сеть) -> net service (сетевые службы).*

## **4.5.2 Ослепление видео**

Когда видеоизображение зависит от окружающих условий, такие как плохая яркость или достижение границ чувствительности, включаются функция маски камеры и функция связи.

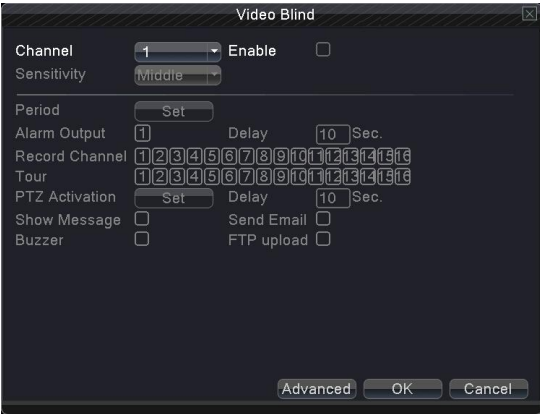

Рис. 4.26. Ослепление видео

Способ настройки: см. раздел 4.5.1. Обнаружение движения

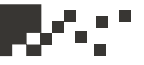

#### **4.5.3 Потеря видео**

Если оборудование не может получить видеосигнал канала, включаются сигнал тревоги потери видеосигнала и функции связи.

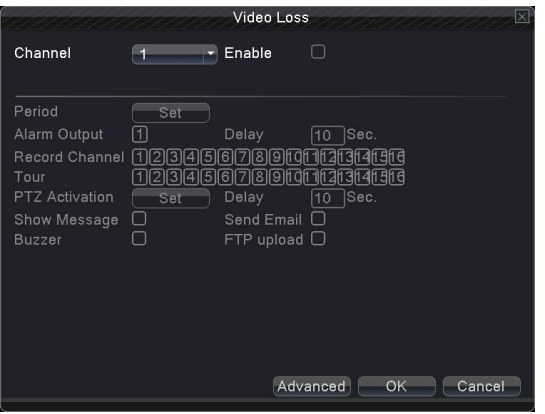

Способ настройки: см. раздел 4.5.1. Обнаружение движения

Рис. 4.27. Потеря видео

#### **4.5.4 Вход сигнала тревоги**

Когда оборудование получает внешний сигнал тревоги, включается

функция сигнала тревоги.

57

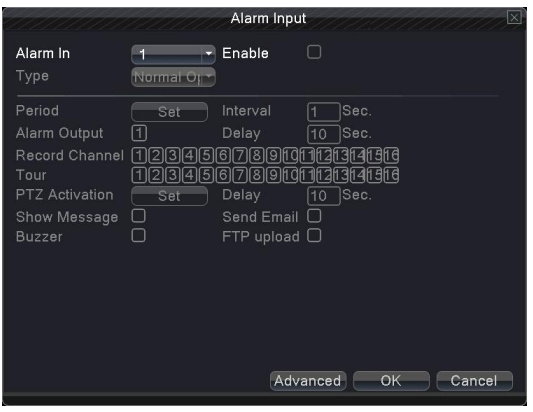

Способ настройки: см. раздел 4.5.1. Обнаружение движения

Рис. 4.28. Вход тревоги

#### **4.5.5 Выход сигнала тревоги**

Контроль состояния выходов тревоги на всех каналах.

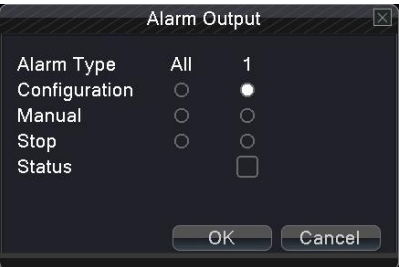

Рис. 4.29. Выход тревоги

**Configuration** (конфигурация) Сигнал тревоги включается в зависимости от конфигурации.

**All** Щелкните кнопку All (все), и для соответствующего канала включится сигнал тревоги независимо от состояния канала.

**Manual** (Ручной): независимо от текущего состояния, включение сигнала выхода тревоги после нажатия кнопки вручную.

**Stop** (Стоп) Щелкните кнопку Stop, и для соответствующего канала сигнал тревоги отключится независимо от состояния канала.

#### **4.5.6 Сбой работы**

В случае возникновения сбоя (ошибка HDD, закончилось дисковое пространство, потеря сетевого соединения, конфликт IP адресов и др.) раздастся сигнал и на экран будет выведено сообщение.

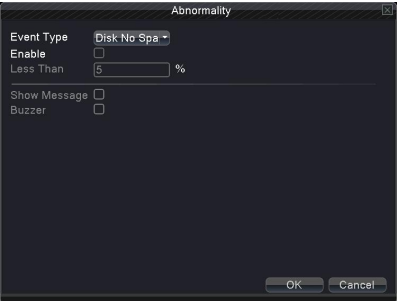

**Event Type** (Тип события) Выберите тип сбоя из 5 возможных. **Enable**: (Включить): Поставьте галочку, чтобы включить этот режим **Less than** (Менее чем): Можно установить процент (1-99) свободного дискового пространства, по достижении которого будет выдан соответствующий сигнал (2 варианта):

Рис. 4.30. Сбой работы

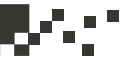

Show Message (Выдать сообщение) Вывести сообщение поверх всех окон на экран DVR.

Buzzer (Звуковой сигнал): В случае тревоги DVR издает звуковой сигнал.

#### **4.6. Переключатель**

Эта функция позволяет интегрировать три устройства DVR/HVR/NVR, что дает возможность принимать несколько типов входных сигналов

1.Поддержка чистого аналогового входного сигнала (DVR тип) 2.Поддержка входного сигнала аналог+сетевое HD ( HVR тип, режим полезен, когда требуется соединить традиционные аналоговые и некоторые HD сетевые эффекты. Мы рассматриваем это как хороший вариант апгрейда существующей и действующей аналоговой системы).

3.Поддержка чистого HD сетевого входного сигнала (DVR тип, полезно при использовании HD эффектов на всех каналах сразу) Клиенты могут переключаться между типами DVR / HVR / NVR в

соответствии с их требованиями.

#### *Внимание!*

*1. Не переключайте режимы каналов без необходимости, т.к. при переключении канала могут быть потеряны последние изменения в данных.*

*2: Пожалуйста доверяйте использование данной функции только профессионалам.*

#### **Тип канала**

59

Переключатель режимов выглядит следующим образом:

1. Выберите main menu (основное меню)" ->"switch (переключатель), как показано на рис. 4.31

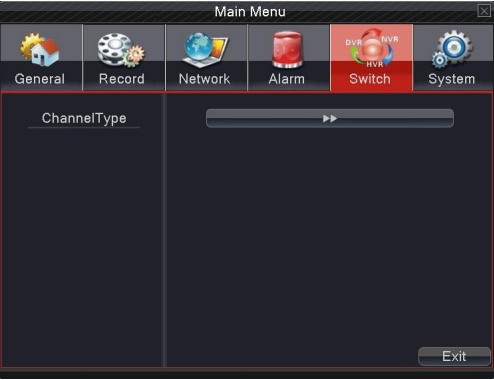

Рис. 4.31. Переключатель

# *4.6 Переключатель*

В списке типов каналов есть много комбинаций (см. рис. 4.32). Для аналоговых каналов количество номеров каналов соответствует максимальному числу каналов, которые могут быть подключены. Для цифровых каналов количество номеров каналов соответствует максимальному числу каналов, которые могут быть подключены (IP-камеры или другое сетевое оборудование). Пользователи могут выбрать любую комбинацию в соответствии со своими потребностями. Нажмите "OK", чтобы закончить переключение DVR / HVR / NVR (требуется перезагрузку при переключении)

| ChannelType     |             |              |             |                |              |             |                  |                | ⊠              |              |              |             |  |
|-----------------|-------------|--------------|-------------|----------------|--------------|-------------|------------------|----------------|----------------|--------------|--------------|-------------|--|
| Analog channels |             |              |             |                |              |             | Digital channels |                |                |              |              |             |  |
|                 | 1080P       |              | 720P 960H   | D <sub>1</sub> | $HD1$ CIF    |             | 1080P 720P 960H  |                |                |              | D1 HD1 CIF   |             |  |
| V               | $\Omega$    | $\Omega$     | $\Omega$    | 16             | $\Omega$     | $\Omega$    | Ō                | $\Omega$       | $\mathbf 0$    | $\Omega$     | $\Omega$     | $\Omega$    |  |
|                 | $\Omega$    | $\Omega$     | $\circ$     | 8              | $\Omega$     | $\circ$     | $\mathbf{o}$     | $\Omega$       | $\mathbf{o}$   | 16           | $\mathbf{o}$ | $\circ$     |  |
| П               | $\circ$     | $\Omega$     | 0           | 8              | $\mathbf 0$  | $\mathbf 0$ | $\circ$          | 8              | $\mathbf 0$    | $\Omega$     | $\mathbf 0$  | $\mathbf 0$ |  |
| п               | $\Omega$    | $\Omega$     | $\circ$     | 8              | $\circ$      | $\circ$     | $\overline{2}$   | $\overline{2}$ | $\mathbf 0$    | $\circ$      | $\circ$      | $\circ$     |  |
| п               | $\circ$     | $\circ$      | $\circ$     | 4              | $\circ$      | $\circ$     | 1                | 7              | $\mathbf 0$    | $\circ$      | $\circ$      | $\circ$     |  |
| п               | $\circ$     | $\circ$      | $\circ$     | $\overline{4}$ | $\circ$      | $\circ$     | 1                | 1              | 10             | $\circ$      | $\circ$      | $\circ$     |  |
| □               | $\mathbf 0$ | $\circ$      | $\circ$     | $\overline{4}$ | $\mathbf 0$  | $\mathbf 0$ | $\circ$          | Ō              | $\mathbf 0$    | 20           | 0            | 0           |  |
| п               | $\circ$     | $\Omega$     | $\circ$     | 4              | $\mathbf 0$  | $\mathbf 0$ | $\overline{2}$   | 0              | $\mathbf 0$    | 10           | $\mathbf 0$  | $\circ$     |  |
| Г               | $\mathbf 0$ | $\mathbf 0$  | $\mathbf 0$ | $\mathbf 0$    | $\mathbf 0$  | $\mathbf 0$ | $\mathbf 0$      | $\mathbf 0$    | $\mathbf 0$    | 24           | $\Omega$     | $\circ$     |  |
| Г               | $\mathbf 0$ | $\mathbf 0$  | $\mathbf 0$ | $\circ$        | $\mathbf 0$  | $\mathbf 0$ | $\mathbf 0$      | $\mathbf 0$    | 20             | $\mathbf{0}$ | $\mathbf 0$  | $\mathbf 0$ |  |
| г               | $\mathbf 0$ | $\mathbf{o}$ | $\mathbf 0$ | $\circ$        | $\mathbf 0$  | $\mathbf 0$ | 4                | $\Omega$       | $\mathbf 0$    | $\mathbf 0$  | $\mathbf 0$  | $\circ$     |  |
| Г               | $\mathbf 0$ | $\mathbf 0$  | $\mathbf 0$ | $\circ$        | $\mathbf 0$  | $\mathbf 0$ | 1                | 8              | $\mathbf 0$    | $\mathbf 0$  | 0            | $\mathbf 0$ |  |
|                 | $\mathbf 0$ | $\Omega$     | $\mathbf 0$ | $\circ$        | $\mathbf{0}$ | $\mathbf 0$ | $\overline{2}$   | 4              | $\overline{4}$ | $\mathbf{0}$ | $\mathbf 0$  | $\circ$     |  |
|                 |             |              |             |                |              |             |                  |                |                |              |              |             |  |
|                 |             |              |             |                |              |             |                  |                |                |              |              |             |  |
|                 |             |              |             |                |              |             |                  |                |                |              |              |             |  |
|                 |             |              |             |                |              |             |                  |                |                |              |              |             |  |
|                 |             |              |             |                |              |             |                  |                | OK             |              |              | Cancel      |  |

Рис. 4.32. Тип канала

3.После перезагрузки DVR меню переключателя выглядит как на рис. 4.33.

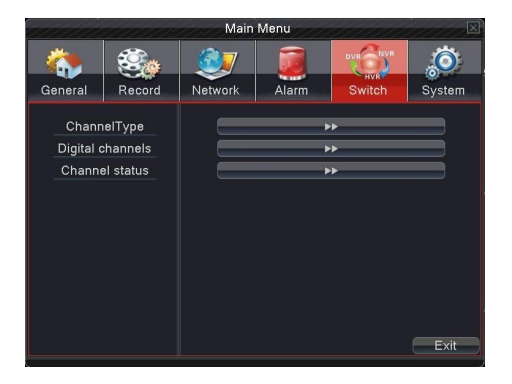

Рис. 4.33. Переключатель

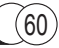

## *4.6 Перерключатель*

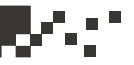

#### **Цифровые каналы**

61

Используется для связывания каналов каждого видео входа с цифровым сетевым HD сигналом (сигнал может быть IPC, DVR, NVR ит.д.)

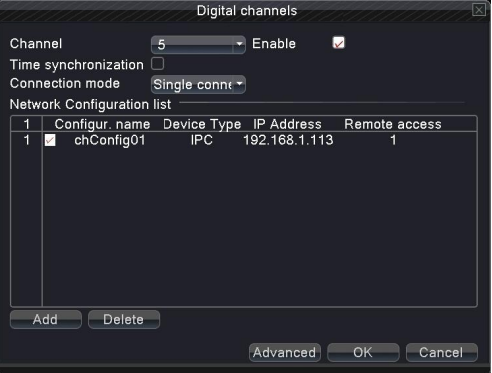

Рис. 4.34. Цифровой канал

**Channel** (Канал): Выберите номер канала, который требуется связать **Enable** (Включить): Поставьте галочку для включения этой функции. **Time synchronization** (Период синхронизации): Установите локальное время устройства для синхронизации со связанным устройством **Connection mode** (Тип соединения):

 **Single connection** (Одиночное соединение): только одно сетевое устройство можно связать с каналом.

 **Multi- connections** (Множественное соединение): Можно связать несколько сетевых устройств с каналом для их чередования на экране.

 После выбора соединения вы также можете настроить интервал между демонстрацией данных с различных сетевых устройств.

**Network configuration list** (Сетевая конфигурация): Показывает перечень всех сетевых устройств, которые были добавлены в систему видеонаблюдения, а также их тип, IP адрес, информацию об удаленном канале по каждому каналу.

*Примечание: Поставьте галочку напротив сетевого устройства в списке сетевой конфигурации, каждое отмеченное устройство будет связано с каналом, и наоборот, снятие галочки означает разрыв связи (в случае множественного соединения будет разорвана связь с несколькими сетевыми устройствами)*

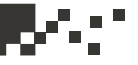

**Add** (Добавить): Добавить новое сетевое устройство на соответствующий канал (см. рис. 4.35)

**Delete** (Удалить): Удалить сетевое устройство с канала, с которым требуется разорвать связь.

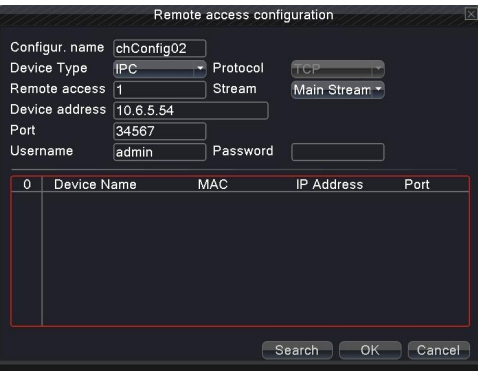

Рис. 4.35. Конфигурация удаленного доступа

#### **Конфигурация удаленного доступа**

Данное меню служит для задания конфигурации удаленного сетевого устройства, а именно, имени, типа, канала, адреса, порта, имени и пароля пользователя

**Configuration name** (Имя конфигурации): Задайте имя сетевого устройства **Device type** (Тип устройства): Установите тип устройства

**Remote access channel** (Канал удаленного доступа): Когда типом устройства означен DVR или NVR, вам необходимо специфицировать соответствующий канал как DVR или NVR. По умолчанию стоит «1» - тип устройства IPC.

**Stream** (Поток): Настройка основного потока или дополнительного потока для соединения с сетевым устройством

**Device address** (Адрес устройства): Установите IP адрес сетевого устройства.

**Port** (Порт): Установите номер порта для сетевого устройства **User name** (Имя пользователя): Установите имя пользователя для входа на сетевое устройство

**Password** (Пароль): Установите пароль для входа на сетевое устройство

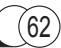

# *4.6 Перерключатель*

**Search** (Найти): Система автоматического поиска подходящих сетевых устройств в локальной сети (устройства, которые разрешены для добавления в качестве новых сетевых устройств)

#### *Примечание:*

*При привязке сигналов для всех цифровых каналов, необходимо убедиться, что разрешение связанного сетевого устройства ниже, чем максимальное разрешение цифрового канала, иначе изображение не может быть отображено.*

#### **Статус канала**

Показывает максимальное разрешение всех цифровых каналов, разрешение связанного сигнала и состояние подключения.

| <b>Channel status</b>                                | $\vert \times \vert$     |
|------------------------------------------------------|--------------------------|
| Channel<br><b>This Resolution</b><br>Max. resolution | <b>Connection Status</b> |
| <b>D05</b><br>1080P<br>1080P                         | Connected                |
| D <sub>06</sub><br>720P<br>Unknown                   | Not logged in            |
| <b>D07</b><br>960H<br>Unknown                        | Not configured           |
| D <sub>08</sub><br>960H<br>Unknown                   | Not configured           |
| D <sub>09</sub><br>960H<br>Unknown                   | Not configured           |
| D <sub>10</sub><br>960H<br>Unknown                   | Not configured           |
| D <sub>11</sub><br>960H<br>Unknown                   | Not configured           |
| D <sub>12</sub><br>960H<br>Unknown                   | Not configured           |
| D <sub>13</sub><br>960H<br>Unknown                   | Not configured           |
| D <sub>14</sub><br>960H<br>Unknown                   | Not configured           |
| D <sub>15</sub><br>960H<br>Unknown                   | Not configured           |
| D <sub>16</sub><br>960H<br>Unknown                   | Not configured           |
|                                                      |                          |
|                                                      |                          |
|                                                      |                          |
|                                                      |                          |
| Πſ                                                   |                          |
|                                                      |                          |
|                                                      | Cancel                   |

Рис. 4.36. Статус канала

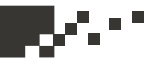

#### **4.7 Параметры системы**

Параметры системы включают в себя: управление жестким диском, PTZ конфигурирование, настройка пользовательского экрана, резервное копирование, управление учетными записями, получение информации об устройстве, восстановление к заводским настройкам, реакция в случае перебоев с питанием, импорт и экспорт.

| Main Menu<br>$\times$ |                                 |                       |                                                |                          |        |  |  |  |
|-----------------------|---------------------------------|-----------------------|------------------------------------------------|--------------------------|--------|--|--|--|
|                       |                                 |                       |                                                | NVR<br>DVR<br><b>HVR</b> |        |  |  |  |
| General               | Record                          | Network               | Alarm                                          | Switch                   | System |  |  |  |
|                       | <b>HDD</b> Manage<br>PTZ Config |                       | $\blacktriangleright$<br>$\blacktriangleright$ |                          |        |  |  |  |
|                       | <b>GUI Display</b>              | $\blacktriangleright$ |                                                |                          |        |  |  |  |
|                       | Backup                          | $\blacktriangleright$ |                                                |                          |        |  |  |  |
|                       | Account                         | $\blacktriangleright$ |                                                |                          |        |  |  |  |
|                       | Device Info.                    | $\blacktriangleright$ |                                                |                          |        |  |  |  |
|                       | Restore                         |                       | ÞÞ                                             |                          |        |  |  |  |
| AutoMaintain          |                                 |                       | $\blacktriangleright$                          |                          |        |  |  |  |
| Upgrade               |                                 |                       | ÞÞ                                             |                          |        |  |  |  |
|                       | Import / Export                 |                       | $\blacktriangleright$                          |                          |        |  |  |  |
|                       |                                 |                       |                                                |                          | Exit   |  |  |  |

Рис. 4.37. Параметры системы

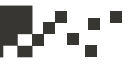

#### **4.7.1 Управление жесткими дисками**

Настройка и управление жестким диском. Меню отображает текущую информацию о жестком диске: номер жесткого диска, входной порт, тип, статус и общую емкость.

Настройка включает: настроить разрешения на запись-чтение диска, доступность диска только для чтения, резервные диски, форматирование жесткого диска, принятие настроек по умолчанию. Выберите жесткий диск и нажмите правую кнопку для активации функции.

**Read/Write** (Чтение/Запись): Оборудование позволяет читать и записывать данные.

**Read only** (Только для чтения): Оборудование позволяет читать, но не записывать данные.

**Redundant** (Избыточность): Двойное резервное копирование видео файлов на диск, разрешенный для чтения/записи.

**Format Disk** (Форматирование диска): После форматирования все данные на диске будут потеряны.

**Recover** (Восстановление): Может восстанавливать ошибки на жестком диске.

**Partition** (Таблица разбиения диска): Настройка таблицы разбиения жесткого диска, дает возможность разделить диск на две части, для видео и для фотографий.

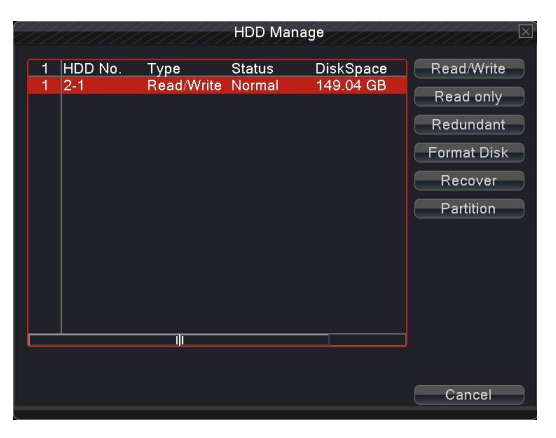

Рис. 4.38. Управление жесткими дисками

65

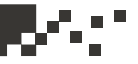

## **4.7.2 PTZ конфигурация**

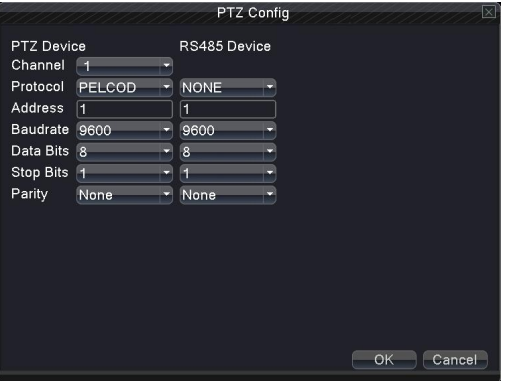

Рис. 4.39 PTZ установки

**Channel** (канал) Выберите входной канал для купольной камеры. **Protocol** (протокол) Выберите протокол соответствующий протоколу купольной камеры. (Например PELCOD)

**Address** (Адрес) Задайте соответствующий адрес для купольной камеры. По умолчанию 1.

*(Примечание. Адрес должен соответствовать адресу купольной камеры.)* **baud rate** (Скорость передачи данных) Выберите соответствующую скорость передачи данных в бодах для купольной камеры. Можно управлять PTZ и камерой. По умолчанию 9600.

**Date bit** (биты данных) Диапазон: 5-8. По умолчанию. 8.

**Stop bit** (стоп-бит) Возможны 2 варианта. По умолчанию. 1.

**Check** (проверка) Возможные варианты: проверка четности, проверка нечетности, проверка знака, проверка пустого места. По умолчанию не установлено.

*Примечание: параметры протокола, адрес, скорость должны соответствовать настройкам PTZ камеры.*

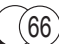

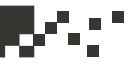

#### **4.7.3 Пользовательский экран**

Интерфейс включает в себя экраны локального просмотра и просмотра записей.

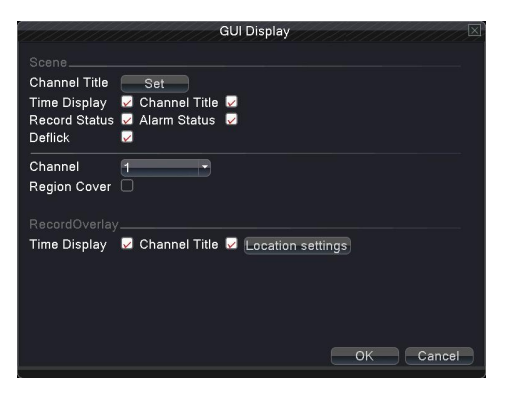

67

Рис. 4.40. Дисплей графического интерфейса пользователя

**Scene (Сцена):** информации в экране локального просмотра: название канала, время, состояние записи, состояние тревоги, функция подавления мерцания и имя области (к какому региону приписана камера).

**channel name** (название канала) Нажмите кнопку изменения названия канала и войдите в меню. Измените название канала. Поддерживается 16 иероглифов или 25 букв.

**time title** (отображение времени) Поставьте галочку для обозначения выбранного состояния. Введите дату и время системы в окне наблюдения. **channel title** (отображение канала) Поставьте галочку для отображения номера канала в окне наблюдения.

**recording status** (состояние записи) Поставьте галочку для отображения состояния записи в окне наблюдения.

**alarm status** (состояние сигнала тревоги) Поставьте галочку для отображения состояния сигнала тревоги в окне наблюдения.

**Deflick** (предотвращение мерцания изображения): Поставьте галочку, чтобы включить эту функцию.

**Channel** (Канал): Введите номер канала, которому требуется задать регион покрытия.

**Region cover** (регион покрытия): Поставьте галочку, чтобы включить эту функцию. Нажмите кнопку региона (области), пользователь может выбрать размер границы региона, на канал можно назначить не более 4-х регионов (видео выход будет черным в зонах перекрытия регионов)

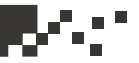

#### **Экран просмотра записей**

**Time tile** (Время): Поставьте галочку для отображения времени и даты на экране.

**Channel title** (Канал): Поставьте галочку для отображения имени канала на экране.

**Position setting** (Настройка позиции): настройте позицию на экране для отображения времени и номера канала.

## **4.7.4 Резервное копирование**

Вы можете осуществить резервное копирование на внешние носители.

*Примечание. Накопитель должен быть подключен до резервного копирования файла. Если резервное копирование завершилось, скопированные файлы могут быть воспроизведены. Если резервное копирование останавливается посередине, уже скопированные файлы также могут быть воспроизведены.*

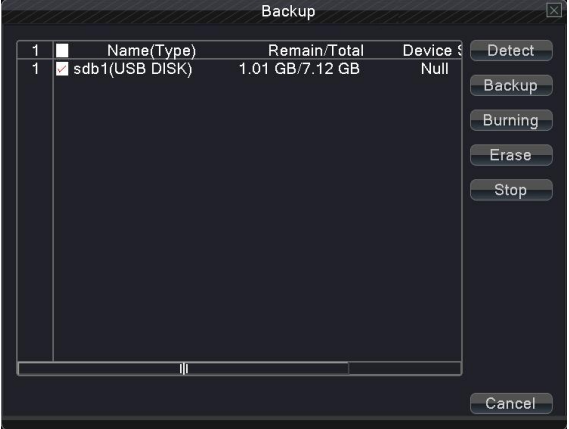

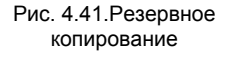

68

**Detect** (Обнаружить): Поиск накопителей, подключенных к DVR, такие как жесткий диск и т.п.

**Backup** (Резервное копирование): Нажмите кнопку "Backup", и появится диалоговое окно (см. рис. 4.41). Файл резервной копии можно выбрать в соответствии с типом, каналом и временем.

**Rewrite** (Перезапись): Нажмите, чтобы перезаписать выбранный файл. **Erase** (Стереть): Выберите файл для удаления и нажмите кнопку стирания, чтобы удалить файл.

**Stop** (Стоп): Остановите резервное копирование.
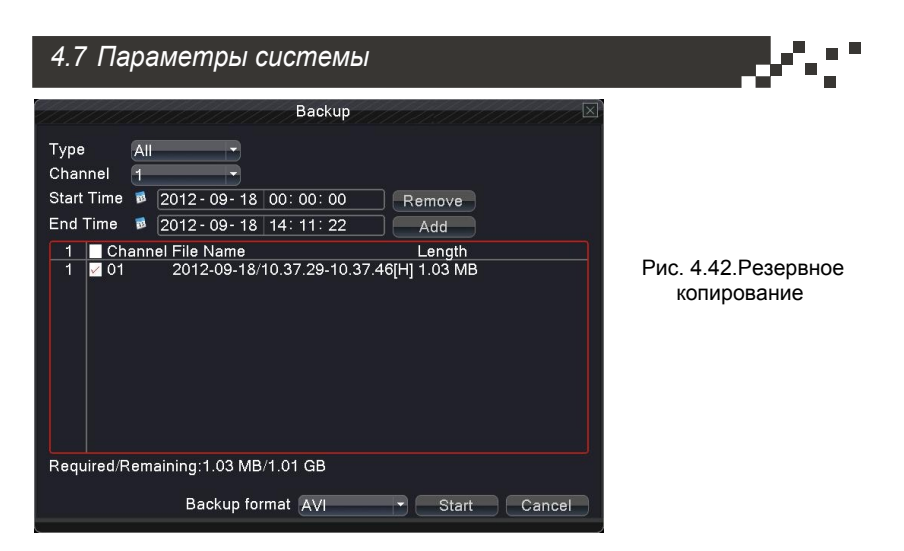

**Remove** (Удалить) Стереть файл.

**Add** (Добавить) Показать файлы удовлетворяющие заданным аттрибутам. Start/pause (Старт/Пауза) Нажмите кнопку воспроизведения для начала резервного копирования, эта же кнопка служит для паузы в резервном копировании.

**Cancel** (Выход) В процессе резервного копирования вы можете уйти с текщей страницы и заняться выполнением других функций.

**Backup format** (Формат резервного копирования): Выбрать формат - h.264 или AVI.

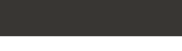

## **4.7.2 Учетная запись**

#### *Примечание:*

*1. Для имени пользователя зарезервировано поле длинной 8 символов. Ставить пробел в начале или в конце имени пользователя запрещено. Применять пробел внутри имени пользователя допускается. Допустимый набор символов: буквы, цифры, подчеркивание, знак вычитания, и точка.*

*2. Никаких ограничений на количество пользователей и групп не налагается. Вы можете добавить или удалить пользователя группы в соответствии с определением пользователя. Заводские настройки включают в себя учетные записи: User \ Admin. Вы можете настроить группу, как вы хотите. Пользователя можно приписать к группе и он получит соответствующие разрешения и ограничения.*

*3.Под управлением пользователями подразумевается управление труппами и пользователями. Имя группы и пользователя не могут быть одинаковыми. Каждый пользователь принадлежит только одной группе.*

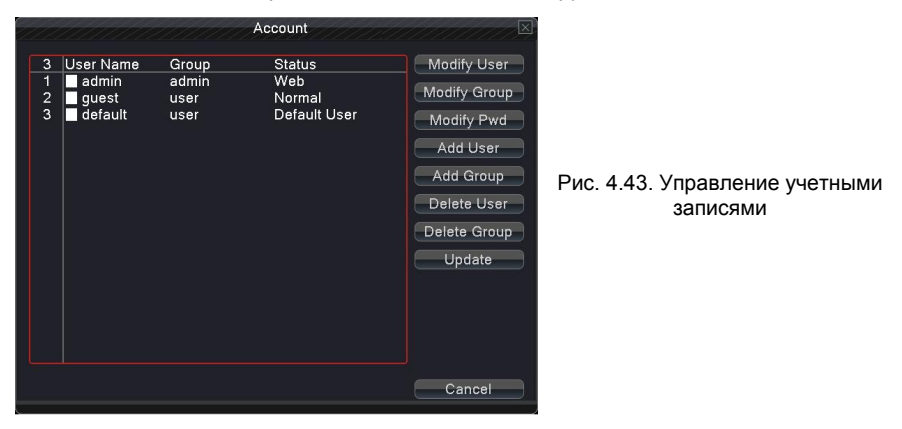

**Modify user** (Изменение пользователя): Изменение атрибутов существующего пользователя.

**Modify team** (Изменение группы): Изменение атрибутов существующей группы.

**Modify password** (Изменение пароля): Изменение пароля пользователя. Пароль должен содержать от 1 до 6 символов. Не разрешается использовать пробел первым или последним символом в пароле. Пробел в середине пароля допускается.

 $\sqrt{0}$ 

*Примечание: Пользователь, обладающий правами изменения пароля, может менять как свой пароль, так и чужие.*

# *4.7 Параметры системы*

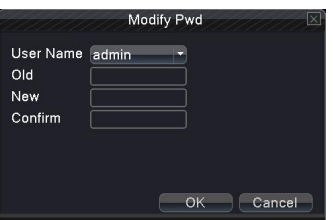

Рис. 4.44 Изменение пароля

**add user** (добавить пользователя) Добавьте пользователя в группу и задайте его права. Войдите в интерфейс меню и введите имя пользователя и пароль. Выберите группу и выберите, будет ли возможно повторное использование пользователя. Повторное использование означает, что учетная запись может одновременно использоваться несколькими пользователями.

После выбора группы права пользователя являются подмножеством прав группы.

Рекомендуется, чтобы права обычного пользователя были меньше, чем у опытного пользователя.

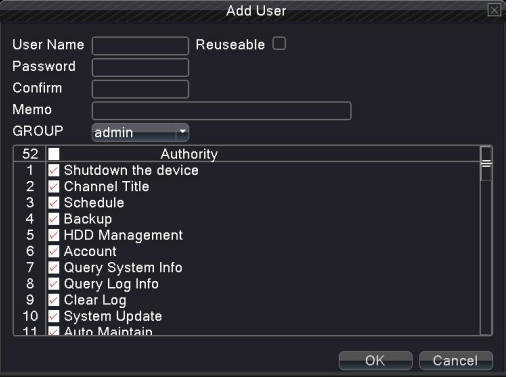

Рис. 4.45 Добавление пользователя

**Add Group** (Добавить группу): Добавьте группу пользователей и задайте права. Предусмотрено 36 различных привилегий: выключение оборудования, наблюдение в режиме реального времени, воспроизведение, настройка записи, резервное копирование видеофайлов и т. д.

71

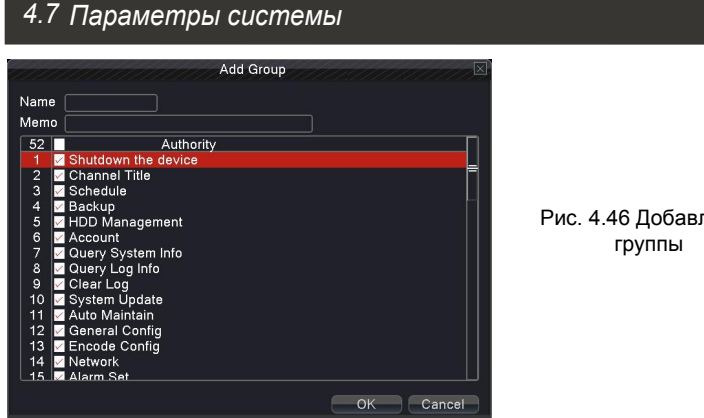

Рис. 4.46 Добавление

**delete user** (удалить пользователя) Удалите текущего пользователя. Выберите пользователя и нажмите кнопку удаления пользователя. (Нельзя удалить пользователя «по умолчанию»).

**delete Group** (удалить группу) Удалите текущую группу (нет необходимости проверять наличие пользователей в группе). В окне, показанном на рис. 4.25, нажмите кнопку удаления группы, а в окне, показанном на рис. 4.29, выберите необходимость удалить группу и нажмите кнопку удаления. Выберите группу и нажмите кнопку удаления группы.

**Refresh** (Обновить окно): Служит для обновления окна удаления или окна добавления.

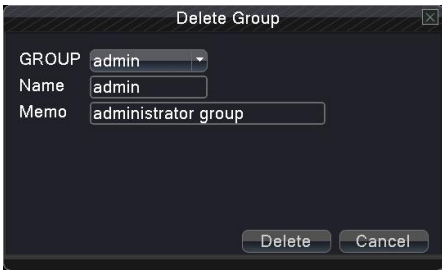

Рис. 4.47 Удаление группы

# *4.7 Параметры системы*

# **4.7.3 Информация об устройстве**

Предоставление информации о портах устройства

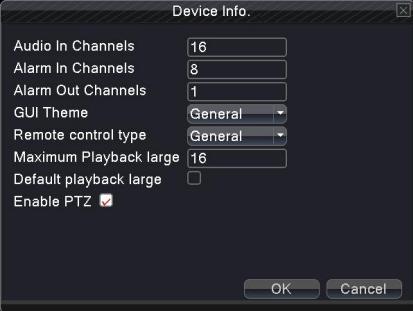

Рис. 4.48 Информация об устройстве

## **4.7.4 Восстановление**

Восстановление системы к настройкам по умолчанию. Вы можете выбрать нужный пункт меню для восстановления по умолчанию.

*Примечание: восстановление конфигурации не повлияет на локальный режим работы устройства (устройство работает в обычном режиме после восстановления по умолчанию, независимо от того, в каком типе режима было раньше - DVR / HVR / NVR) и не будет влиять на параметры, которые были установлены в main menu (главное меню) -> switch (переключатель) -> digital channel (цифровой канал).*

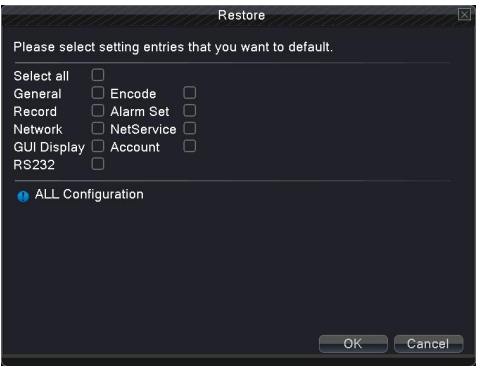

73

Рис. 4.49 Восстановление по умолчанию

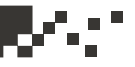

# **4.7.5 Автоматическое обслуживание**

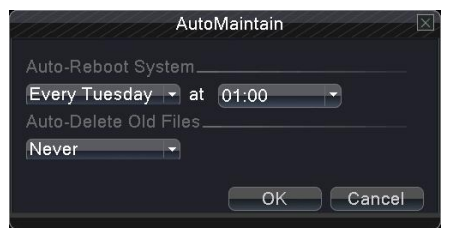

Рис. 4.50 Автоматическое обслуживание

Пользователи могут настроить для видеорекордера автоматическую перезагрузку в заданное время и автоматическое удаление файлов за определенный интервал времени.

## **4.7.6 Обновление микропрограммы**

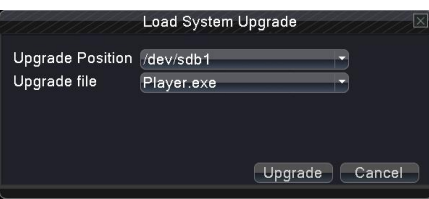

Рис. 4.51 Обновление

**upgrade** (обновить) Выберите USBинтерфейс. **upgrade file** (файл обновления) Выберите файл, содержащий новую микропрограмму.

# **4.7.7 Импорт / Экспорт**

Импорт / экспорт информации журналов и системных параметров.

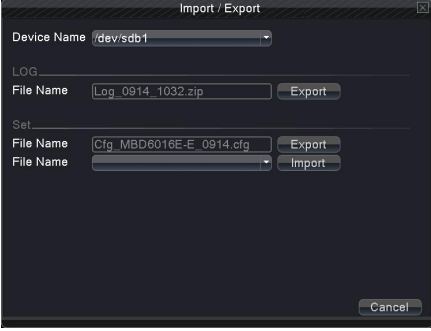

*Примечание: импорт и экспорт повлияет на локальное состояние устройства (независимо от состояния перед импортом - DVR / NVR / HVR, после импорта устройство будет работать в режиме текущей записи).*

74

Рис. 4.52 Импорт/Экспорт

**Device name:** Выберите внешнее USB устройство **File name:** Выберите файл для импорта

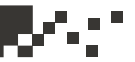

# **5.1 Управление через web-интерфейс 1. Сетевое подключение**

Перед попыткой управления видеорекодером через сеть его необходимо подключить к сети.

 *Примечание. Для сетевого взаимодействия с некоторыми моделями на ПК необходимо установить плагины ActiveX с прилагаемого компакт-диска, в противном случае IE не сможет подключиться.*

Шаг 1. Правильно настройте устройство для сетевого доступа. Шаг 2. Назначьте компьютеру и устройству IP-адрес, маску подсети и шлюз (например, если используется несколько сегментов сети, понадобится задать соответствующий шлюз и маску подсети), для настройки сети на видеорекордере используйте main menu -> network settings (главное меню -> настройки сети).

*(Видеорекордер и ПК должны находиться в одном сегменте IP-сети. Если подключиться не удается, проверьте IP-настройки рекордера)*

# **2.Вход в систему**

После подключения сети войдите в систему.

Шаг 1. Подключение к рекордеру. Откройте web-браузер, введите IPадрес рекордера в адресной строке. Например, для устройства с IPадресом 192.168.1.10 введите: http://192.168.1.10 в адресной строке. При первом подключении ПК к рекордеру появляется предупреждение безопасности, предлагающее принять web-элемент управления web.cab. Примите предложение, и система автоматически выполнит установку. (Если загрузка для системы оказывается недоступной, убедитесь в отсутствии запретов на загрузку дополнительных модулей, и уменьшите уровень безопасности IE)

После успешного подключения появится показанный ниже интерфейс.

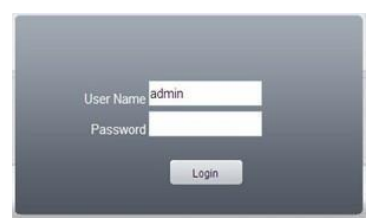

*Примечание. При первом запуске выполняется регистрация системы, понадобится подождать 2-3 минуты.*

Если HTTP порт не 80, например, 81, то нужно добавить порт при просмотре, следующим образом: http://192.168.1.10:81

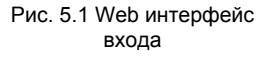

 $\sqrt{2}$ 

# *5.1 Управление через web-интерфейс*

Шаг 2. Вход в систему. Введите имя пользователя и пароль, по умолчанию производитель устанавливает для администратора имя пользователя admin и пустой пароль. После входа в систему сразу измените пароль администратора.

После успешного входа в систему появляется показанный ниже интерфейс.

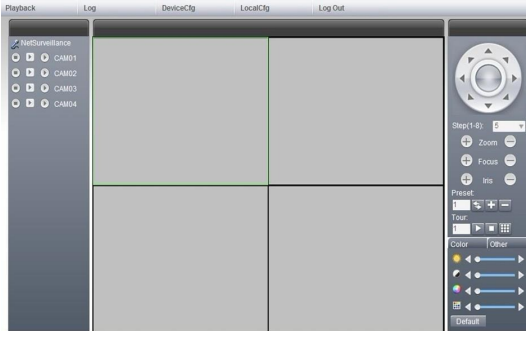

Рис. 5.2 Web интерфейс управления

## **3. web-управление**

Для web-управления используется интерфейс, показанный на рис. 5.2.

1.**Menu Segment** (Меню квадратора, сплит)

Выберите режим предварительного просмотра.

2.**PlayBack** (Воспроизведение)

Вход в режим воспроизведения, одновременно поддерживается воспроизведение 4 каналов.

3.**Log** (Журнал)

Выводит содержание журнала.

4.**Local Configure** (Локальные настройки)

Для настройки сигналов тревоги на web-стороне и проверки сведений о версии web-системы.

5.**Channel Control** (Управление каналами)Выберите канал, курсор находится в окне управляемого доступа, щелкните правой кнопкой мыши, выберите действие для соответствующего канала.

Когда курсор находится в правом верхнем углу, щелкните правой кнопкой мыши и выберите тип потока для требуемого канала.

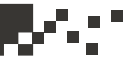

## **5.2 Облачные технологии**

Облачные технологии являются современной технологией сетевого удаленного доступа, с их помощью без каких-либо сложных сетевых настроек вы легко получите удаленный доступ к устройству.

*Примечание: Некоторые устройства не имеют этой функции, пожалуйста обратитесь к технической документации устройства.*

## **Основные возможности облачных технологий**

**Работа с DVR через интернет интуитивно понятна, легка и удобна.** Не нужно иметь профессиональные знания о сети, настройке DDNS и портов; просто и быстро подключайтесь и начинайте работу с устройством. **Самостоятельное конфигурирование сети, самостоятельное поддержание баланса, высокая отказоустойчивость**

Система не имеет центрального сервера, система не зависит от какоголибо конкретного сервера; ваше устройство автоматически выберет из облака сервер, который имеет наилучшие характеристики связи в соответствии с реальной ситуацией сетевого состояния всех облачных серверов (выбирается сервер, который имеет низкую задержку сети и высокую скорость, что сведет потери файлов к минимуму).

## **Интеллектуальная сетевая стратегия QoS (Quality of Service обеспечение качества обслуживания) учитывает свободный пользовательский опыт.**

Современные и модернизированные QoS сети способны вычислить эффективное правило, которое поможет разумно и автоматически адаптироваться к текущей ситуации в сети. В сочетании с технологией двойного потока, QoS сети могут передавать видеоизображение в условиях очень низкой пропускной способности сети (менее 128 кбит).

## **Экономическая выгода, снижение затрат.**

Все больше и больше сервисов DDNS переходят на платное обслуживание доменного имени. Концепция облачных технологий не требует доменного имени, клиенты не обязаны регистрировать имя DDNS домена. Просто используйте уникальный серийный номер устройства при использовании облачных сервисов.

## **Все сетевые взаимодействия:**

Решение для коммутируемого доступа к IP, который является адресом оператора сотовой сети или адресом провайдера интернета, не может создать проблем.

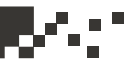

# **Удаленный доступ через интернет и использование облачных технологий**

Откройте веб-браузер, введите адрес сайта облачного сервиса: www.dvrcenter.net. Смотрите интерфейс на рис. 5.3:

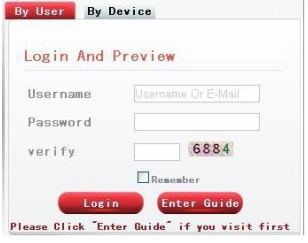

Рис. 5.3 Вход

Есть два способа дистанционного управления устройством с использованием облачных технологий:

**SerialNo** (Серийный номер):. Введите серийный номер видеорегистратора для реализации удаленного доступа (чтобы получить серийный номер, нажмите пуск и выберите соответствующий ярлык, далее info (информация) и version (версия)).

**User** (Пользователь): нужно зарегистрировать имя пользователя на сайте, а затем введите имя пользователя и пароль для входа, необходимо добавить устройство после входа в систему (войдите на страницу device management (устройство управления) и завершите добавление устройства), добавленное устройство появится в левой колонке my devices (мои устройства). Щелкните мышью на текущем оборудовании для предварительного просмотра, воспроизведения, настройки и эксплуатации.

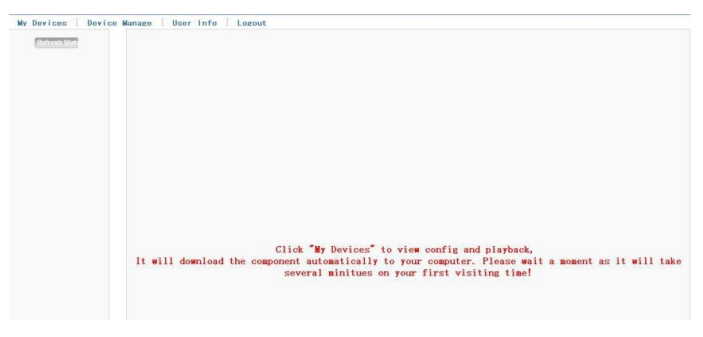

Рис. 5.4 Удаленное управление

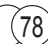

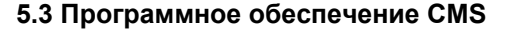

Программное обеспечение CMS, используемое на одном и том же ПК, позволяет управлять несколькими DVR одновременно.

Скопируйте программу установки CMS с прилагаемого диска, вставленного в CD-ROM. После установки на локальный ПК, дважды щелкните "CMS" и появится интерфейс управления, показанный на рис. 5.5, по умолчанию пароль не задан, клиент может установить пароль для входа в систему.

*Примечание. Пароль клиента CMS не совпадает с паролем для входа в DVR.*

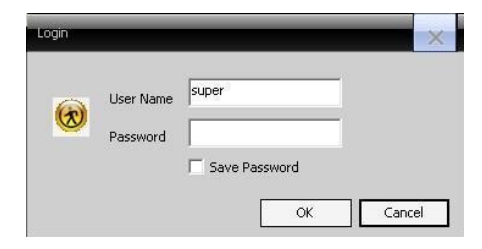

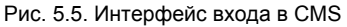

После входа появится интерфейс CMS, показанный на рис. 5.6.

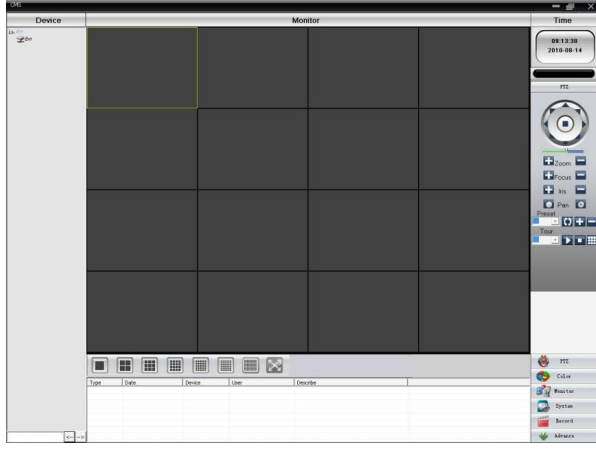

Рис. 5.6. Интерфейс управления CMS

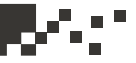

Щелкнув в правом углу настройки системы, переключитесь в интерфейс параметров управления, показанный ниже:

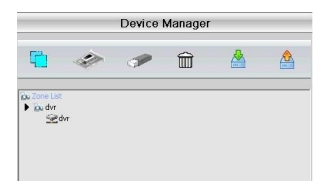

Сначала щелкните **(Fill**, чтобы добавить домен, имя региона может быть произвольным, после определения списка выбранных региональных зон для создания имени домена,

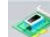

выберите , чтобы добавить устройство,

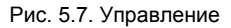

Введите в соответствующих полях требуемые данные устройства DVR, подтвердите их и после успешного добавления, повторите эти действия, если нужно добавить несколько DVR, а также настроить управление и мониторинг.

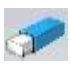

Если нужно изменить настройки ранее добавленного оборудования, сначала выберите изменяемый DVR, а затем нажмите этот значок, чтобы изменить параметры.

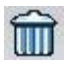

Также можно удалить DVR, уже добавленный в региональный список, нажав для удаления этот значок. Рис. 5.8 Редактирование

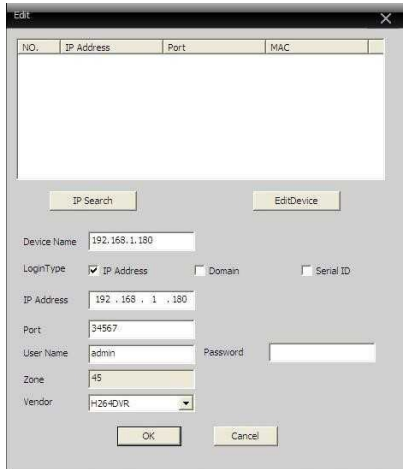

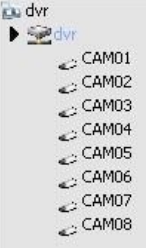

Закончив добавление DVR с помощью этих действий, щелкните в правом углу метку мониторинга в реальном времени, перейдите в интерфейс с несколькими экранами, дважды щелкните верхний левый столбец канала DVR, и устройство позволит осуществлять мониторинг в реальном времени.

Рис. 5.9 Устройства

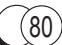

# *5.3 Программное обеспечение CMS*

Данное устройство поддерживает использование пользователем телефона для дистанционного управления видеонаблюдением. Используйте технологии управления потоком с мобильного телефона. Поддерживается переключение каналов и многоканальный мониторинг одновременно.

(в качестве примера взят Android).

Шаг 1: Настройки регистратора. main menu (главное меню) -> record (запись), включить дополнительный поток;

Шаг 2: Установите соответствующее программное обеспечение для мониторинга для мобильных телефонов. Получить соответствующее программное обеспечение можно с оптического диска (клиентское программное обеспечение для телефона Android vMEyeSuper.apk) и установите его на свой телефон;

Шаг 3: После успешной установки, найдите и запустите соответствующее программное обеспечение из start (пуск) -> program (программы) -> программа мобильного мониторинга (vMEyeSuperhe для телефона Android), см. рис. 5.10;

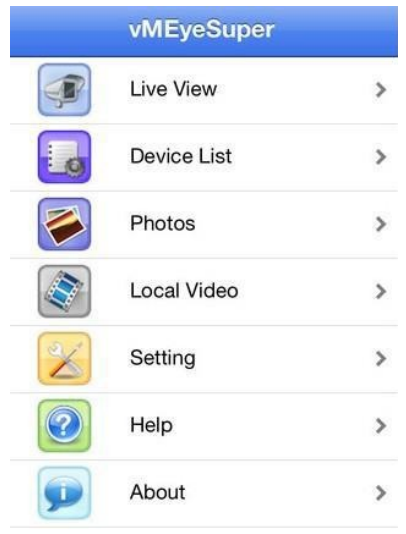

Рис. 5.10 Мобильный интерфейс 1

## *5.3 Программное обеспечение CMS*

Шаг 4: щелкните в списке устройств как на рис. 5.10, введите IP-адрес, имя устройства, имя пользователя, пароль, порт устройства.

**Device Name** (Имя устройства): задается пользователем; **User name** (Имя пользователя): Имя пользователя для подключения DVR; **Password** (Пароль): пароль для входа на DVR; **Server** (Сервер): IP адрес DVR; **Port** (Порт): порт, по умолчанию 34567;

Нажмите кнопку ОК после завершения добавления, как показано ниже на рис. 5.11. Выберите канал, который необходимо контролировать, экран предварительного просмотра будет отображен.

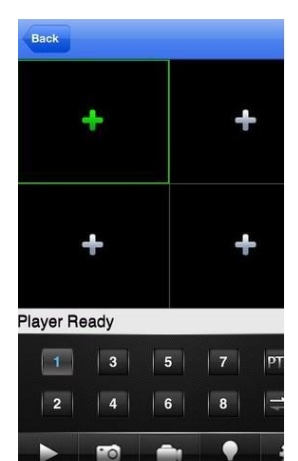

Рис. 5.11 Мобильный интерфейс 2

*Примечание: в случае если регистратор находится в локальной сети, для доступа к устройству мобильный телефон необходимо подключить через беспроводной маршрутизатор;*

Соответствующее клиентское программное обеспечение существует для различных мобильных телефонных систем (пожалуйста, обратитесь к вспомогательному программному обеспечению на оптическом диске).

Программа клиент для мобильного телефона третьей версии Symbian S60: MEYE\_SB\_S60\_3rd.sisx

Программа клиент для мобильного телефона пятой версии Symbian S60: MEYE\_SB\_S60\_5rd.sisx

Программа клиент для мобильного телефона Android: vMEyeSuper.apk

Программа клиент для мобильного телефона Blackberry: MEYE\_RIM.cod

Программа клиент для мобильного телефона Apple: vMEye (пожалуйста, для поиска и установки запустите Appstore)

*Примечание: Программное обеспечение для мониторинга через мобильный телефон может также поддерживать облачные технологии доступа.*

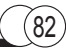

## **6. Часто задаваемые вопросы и техническое обслуживание 6.1 Часто задаваемые вопросы**

Если вопроса нет в списке, пожалуйста, свяжитесь сервисной службой. Мы готовы оказать консультативную помощь.

#### **1. DVR не может загрузиться нормально.**

Возможные причины:

- 1. Неисправен блок питания.
- 2. Плохой контакт в линии питания.
- 3. Выключатель питания поврежден.
- 4. Программа обновления отработала неправильно.
- 5. Жесткий диск поврежден или поврежден шлейф жесткого диска.
- 6. Передняя панель повреждена.
- 7. Материнская плата DVR повреждена.

## **2. DVR автоматически перезагружается или перестает работать через несколько минут после загрузки.**

Возможные причины:

- 1. Входное напряжение нестабильно или недостаточно.
- 2. Жесткий диск поврежден или шлейф жесткого диска поврежден.
- 3. Не хватает мощности блока питания.
- 4. Видео сигнал не стабильный.

5. Плохая теплоотдача радиатора, слишком много пыли – все это дестабилизирует работу DVR.

6. Аппаратное повреждение DVR.

## **3. Система не может обнаружить жесткий диск.**

Возможные причины:

83

- 1. Питание жесткого диска не подключено.
- 2. Повреждены кабели жесткого диска.
- 3. Жесткий диск поврежден.
- 4. Порт SATA на основной плате поврежден.

#### **4. Отсутствует видеовыход в одном канале, в нескольких каналах и во всех каналах.**

Возможные причины:

1. Программа не соответствует. Пожалуйста, обновите программу.

2. Яркость изображения составляет всего 0. Пожалуйста, сбросьте настройки по умолчанию.

- 3. Входной видеосигнал слишком слаб.
- 4. Установлены защита канала или защиты экрана.
- 5. Аппаратное повреждение DVR.

## **5. Проблемы изображения при онлайн просмотре, например искажения цвета или яркости изображения.**

Возможные причины:

1. При использовании BNC-выхода неправильно сделан выбор между режимами N и PAL, и изображение становится черно-белым.

2. DVR и монитор не согласованы по сопротивлению.

3. Слишком длинная линия передачи видео данных, потеря данных.

4. Неправильная настройка цвета и яркости DVR.

## **6. Не удается найти видео файлы в режиме локального воспроизведения.**

Возможные причины:

- 1. Поврежден шлейф жесткого диска.
- 2. Жесткий диск поврежден.

3. Обновите программное обеспечение из оригинальных источников.

84

- 4. Видео файлы закрыты для просмотра.
- 5. Не была включена запись.

#### **7. Нечеткое локальное видео.**

Возможные причины:

- 1. Качество изображения очень плохо.
- 2. Сбой программы чтения. Перезагрузите DVR.
- 3. Поврежден шлейф жесткого диска.
- 4. Жесткий диск поврежден.
- 5. Аппаратное повреждение DVR.

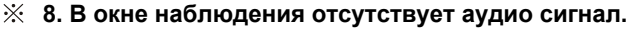

Возможные причины:

- 1. Не включен микрофон.
- 2. Не включен адаптер микрофона.
- 3. Аудиокабели повреждены.
- 4. Аппаратное повреждение DVR.

## **9. В окне наблюдения есть аудиосигнал, но в состоянии воспроизведения аудиосигнал отсутствует.**

Возможны следующие причины:

- 1. Проблемы настройки: не выбран параметр аудио.
- 2. Соответствующий канал не связан с видео.

## **10. Неправильное время.**

Возможны следующие причины:

1. Неправильная настройка.

2. Батарейка на материнской плате DVR дает низкое напряжение либо имеет плохой контакт.

3. Поврежден генератор тактовых импульсов.

## **11. DVR не может управлять PTZ.**

Возможны следующие причины:

1. Что-то произошло с камерой PTZ.

2. Неправильно выполненные настройка, подключение или установка декодера PTZ.

- 3. Неправильное подключение.
- 4. Неправильная настройка PTZ в DVR.
- 5. Не согласованы протоколы декодера PTZ и DVR.

6. Не согласованы адреса декодера PTZ и DVR.

7. При подключении нескольких декодеров к удаленному порту линии A (B) декодера PTZ необходимо подключить сопротивление 120 Ом, чтобы уменьшить отражение, в противном случае управление PTZ не будет устойчивым.

8. Слишком большое расстояние.

85,

## *6.1 Часто задаваемые вопросы*

## **12. Не работает обнаружение движения.**

Возможны следующие причины:

- 1. Неправильно заданный интервал времени.
- 2. Неправильно заданная область обнаружения движения.
- 3. Низкая чувствительность.
- 4. Ограничения, налагаемые некоторой аппаратурой.

### **13. Я не могу войти в систему через Интернет.**

Возможны следующие причины:

1. Используется операционная система Windows 98 или Windows Me. Рекомендуется обновить ее до версии Windows 2000sp4 или выше или установить программное обеспечение для предыдущих версий.

- 2. Блокировка ActiveX.
- 3. Версия ниже DX8.1. Обновите драйвер видеокарты.
- 4. Сбой подключения к сети.
- 5. Проблемы настройки сети.
- 6. Неверный пароль или имя пользователя.
- 7. Версия пользовательского программногообеспечения не соответствует версии программы DVR.
- **14. Нечеткое изображение или изображение отсутствует в состоянии сетевого предварительного просмотра либо в состоянии воспроизведения видеофайлов.**

Возможны следующие причины:

- 1. Неустойчивая работа сети.
- 2. Ограниченные ресурсы пользовательского компьютера.
- 3. Выберите режим совместной работы в настройках сети DVR.
- 4. Установлена защита для области или канала.
- 5. У пользователя нет прав наблюдения.

6. Записанное на диск рекордера изображение реального времени было нечетким с самого начала.

## **15. Неустойчивое подключение к сети.**

Возможны следующие причины:

- 1. Неустойчивая работа сети.
- 2. Конфликт IP-адресов.
- 3. Конфликт MAC-адресов.

4. Повреждены сетевая плата компьютера или жесткий диск рекордера.

### **16. Не выполняется резервное копирование с помощью USB или запись на компакт-диск.**

Возможны следующие причины:

1. Устройство записи и жесткий диск используют одни и те же линии данных.

2. Слишком большой объем данных. Остановите запись и резервное копирование.

3. Объем данных превышает емкость накопителя для резервного копирования.

4. Несовместимое оборудование для резервного копирования.

5. Оборудование для резервного копирования повреждено.

#### **17. DVR не удается управлять с помощью клавиатуры.**

Возможны следующие причины:

- 1. Неправильно настроен последовательный порт DVR.
- 2. Неправильный адрес.

3. Когда подключено несколько блоков питания, мощность источника питания оказывается недостаточной. Подключите каждый блок питания к отдельному источнику питания.

4. Слишком большое расстояние.

#### **18. Не удается прервать сигнал тревоги.**

Возможны следующие причины:

- 1. Неправильно настроенный сигнал тревоги.
- 2. Выход сигнала тревоги включен вручную.
- 3. Вход устройства поврежден либо неправильно выполнены подключения.

4. Возникли проблемы для конкретной версии программы, обновите программу.

#### **19. Сигнал тревоги не работает.**

87

- 1. Возможны следующие причины:
- 2. Неправильно настроенный сигнал тревоги.
- 3. Неправильное подключение сигнала тревоги.
- 4. Неправильный вход сигнала тревоги.
- 5. Сигнал тревоги синхронно связан с двумя петлями.

#### *6.1 Часто задаваемые вопросы*

## **20. Не работает пульт ДУ.**

Возможны следующие причины:

- 1. Неправильный адрес дистанционного управления.
- 2. Слишком большое расстояние или слишком большой угол для дистанционного управления.
- 3. Сел аккумулятор.
- 4. Повреждены пульт ДУ или передняя панель рекордера.

#### $\cdot$   $\times$ **21. Недостаточное время хранения.**

Возможны следующие причины:

1. Плохое качество объектива. Слишком грязный объектив. Камера установлена в месте с фоновой подсветкой.

- 2. Недостаточная емкость жесткого диска.
- 3. Поврежден жесткий диск.

#### **22. Не удается воспроизвести загруженные файлы.**  $\cdot$   $\times$

Возможны следующие причины:

1. Не установлен проигрыватель мультимедийных файлов.

2. Используется версия программного обеспечения, предшествующая DX8.1.

3. Отсутствует файл DivX503Bundle.exe, используемый для воспроизведения видеофайлов AVI.

4. В системе Windows XP должны быть установлены файлы DivX503Bundle exe и FFDShow-2004 1012 exe.

#### ፠ **23. Я забыл расширенный код или сетевой код для работы с локальным меню.**

Обратитесь в местную службу или позвоните в главный офис. Мы предлагаем обслуживание в соответствии с типом рекордера и версией программы.

#### $\cdot$   $\times$ **24. Я не могу войти в облачный сервис**

Возможны следующие причины:

1 На маршрутизаторе включен DMZ и связан с другим IP-адресом (при использовании облачных сервисов нет необходимости устанавливать DMZ)

2 IP-адрес и DNS-сервер настроен неправильно.

3 Проверьте правильность ввода серийного номера.

## **6.2 Техническое обслуживание**

1 Пожалуйста, регулярно чистите кистью печатные платы, разъемы, вентиляторы, корпус устройства и так далее.

2 Пожалуйста, проверьте качество заземления, чтобы предотвратить паразитные сигналы в линиях видео или аудио, чтобы уберечь DVR от статического электричества или индуктивных токов.

3 Не отключайте разъемы видеосигнала, RS-232 или RS-485 без выключения питания.

4 Не используйте телевизор для локального порта видеовыхода (VOUT) видеорегистратора. Это может привести к повреждению видео выхода.

5 Не выключите выключатель напрямую. Пожалуйста, используйте функцию выключения в меню или кнопку выключения. Кнопка на панели дает 3 или более секунд для защиты жесткого диска.

6 Пожалуйста, держите DVR вдали от источников тепла.

7 Пожалуйста, используйте DVR в хорошо вентилируемых помещениях для лучшего отвода тепла от радиатора.

Пожалуйста, регулярно проверяйте устройство и поддерживайте его состояние на должном уровне.

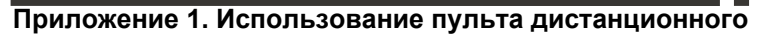

# **управления**

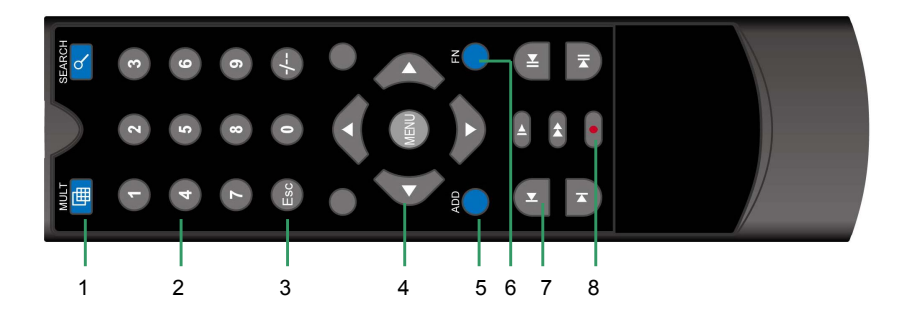

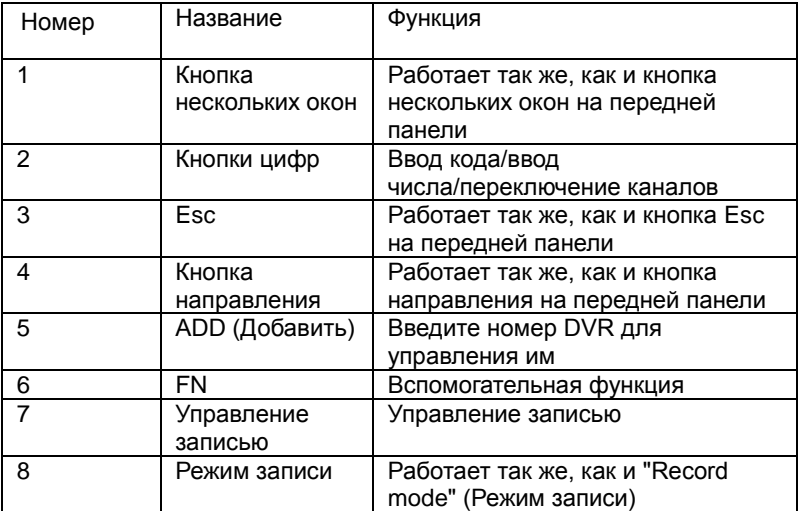

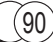

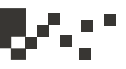

# **Приложение 2. Использование мыши**

*\*В качестве примера используется мышь для правой руки*

Поддерживается мышь с USB-подключением.

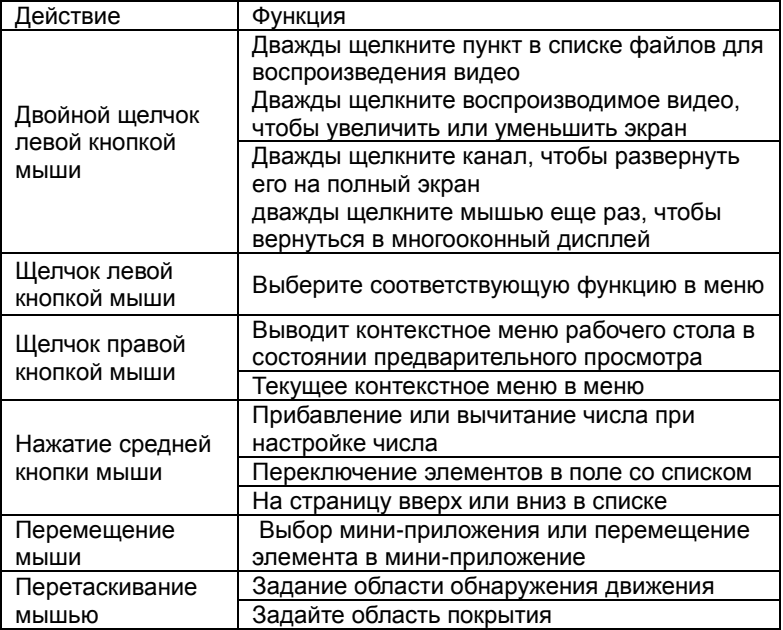

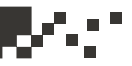

## **Приложение 3. Расчет емкости жесткого диска**

Перед первой установкой DVR убедитесь, что в нем установлен жесткий диск. Обратите внимание на шлейф IDE жесткого диска.

1. Емкость жесткого диска Ограничения для рекордера отсутствуют. Рекомендуется использовать диск размером 120-250 ГБ.

2. Суммарная емкость Для расчета емкости жесткого диска используется следующая формула:

Суммарная емкость (МБ) = число каналов \* время (в часах) \* скорость записи (МБ/час)

Формула времени записи:

Время записи (в часах)= суммарная емкость (МБ) . скорость записи (МБ/час) \* число каналов

DVR использует технологию сжатия MPEG4/H.264. Ее динамический диапазон очень велик, поэтому расчет емкости жесткого диска основан на значения оценки скорости записи для каждого канала, создающего файлы.

## **Пример.**

Для видеофайлов в каждом канале требуется емкость 200 МБ в час. Для 4-х каналов и одного месяца (24 часа в день) необходимая емкость жесткого диска равна: 4 канала \* 30 дней \* 24 часа \* 200 МБ/час=576 ГБ. Поэтому понадобится один жесткий диск емкостью 500 ГБ.

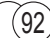